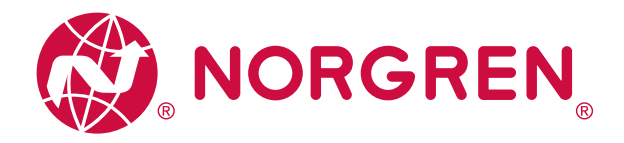

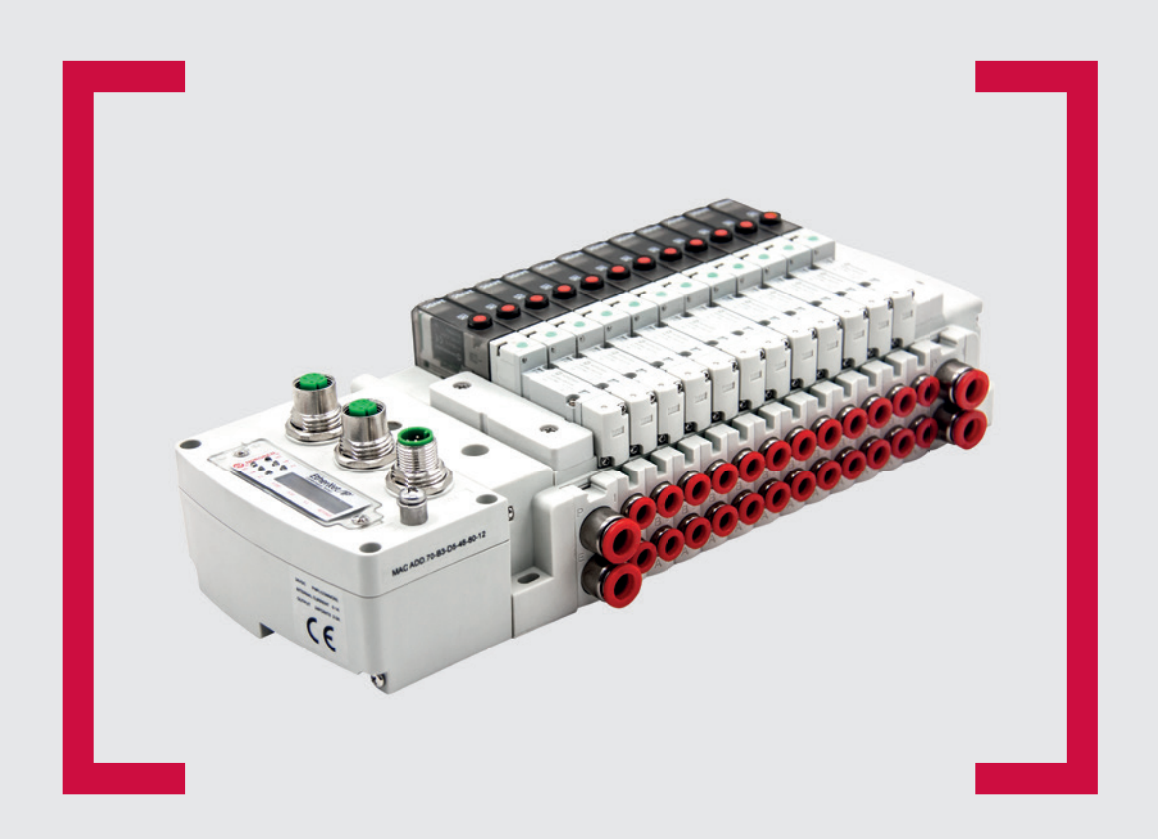

EtherNet/IP®

#### **Lesen Sie vor Beginn der Arbeiten diese Anleitung.**

Dieses Handbuch enthält urheberrechtlich geschützte Informationen. Ohne schriftliche Genehmigung des Herausgebers darf kein Teil dieser Publikation in irgendeiner Form vervielfältigt, umgeschrieben oder übertragen werden.

Es wurden alle Anstrengungen unternommen, um sicherzustellen, dass die in diesem Handbuch enthaltenen Informationen korrekt sind. Alle Rechte vorbehalten.

# **IMI**

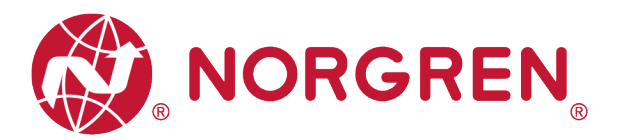

#### Änderungsverlauf:

Der Änderungsverlauf spiegelt alle Änderungen der Betriebs- und Wartungsanleitung wider, die nach der ersten Veröffentlichung vorgenommen wurden.

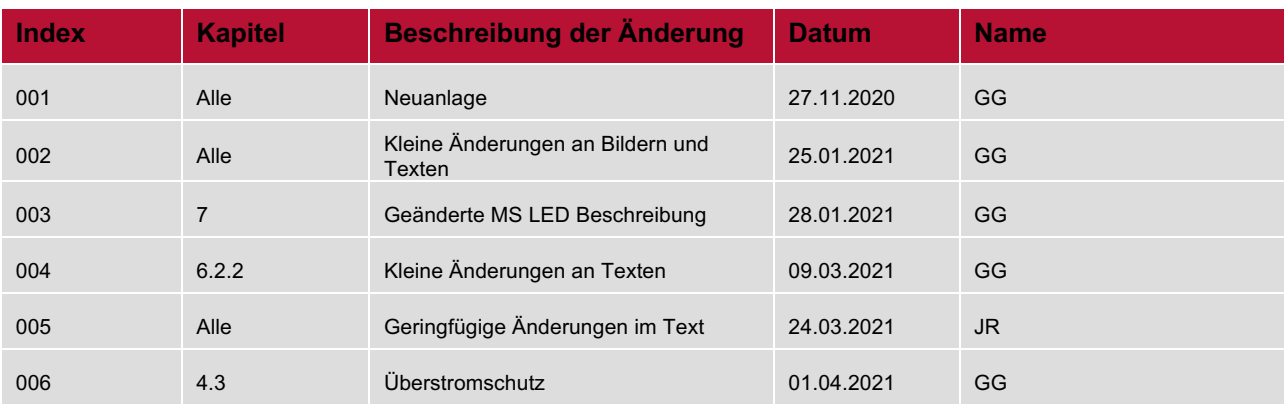

Diese Betriebs- und Wartungsanleitung erhebt keinen Anspruch auf Vollständigkeit, da sie nicht alle Varianten der Ventilinseln VR10/VR15 abdeckt.

Erweiterungen/Änderungen sind vorbehalten.

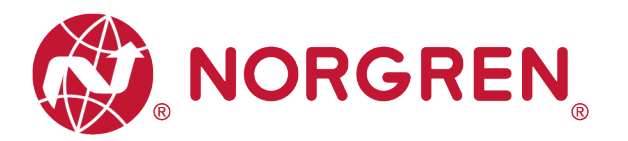

# **1 Inhalt**

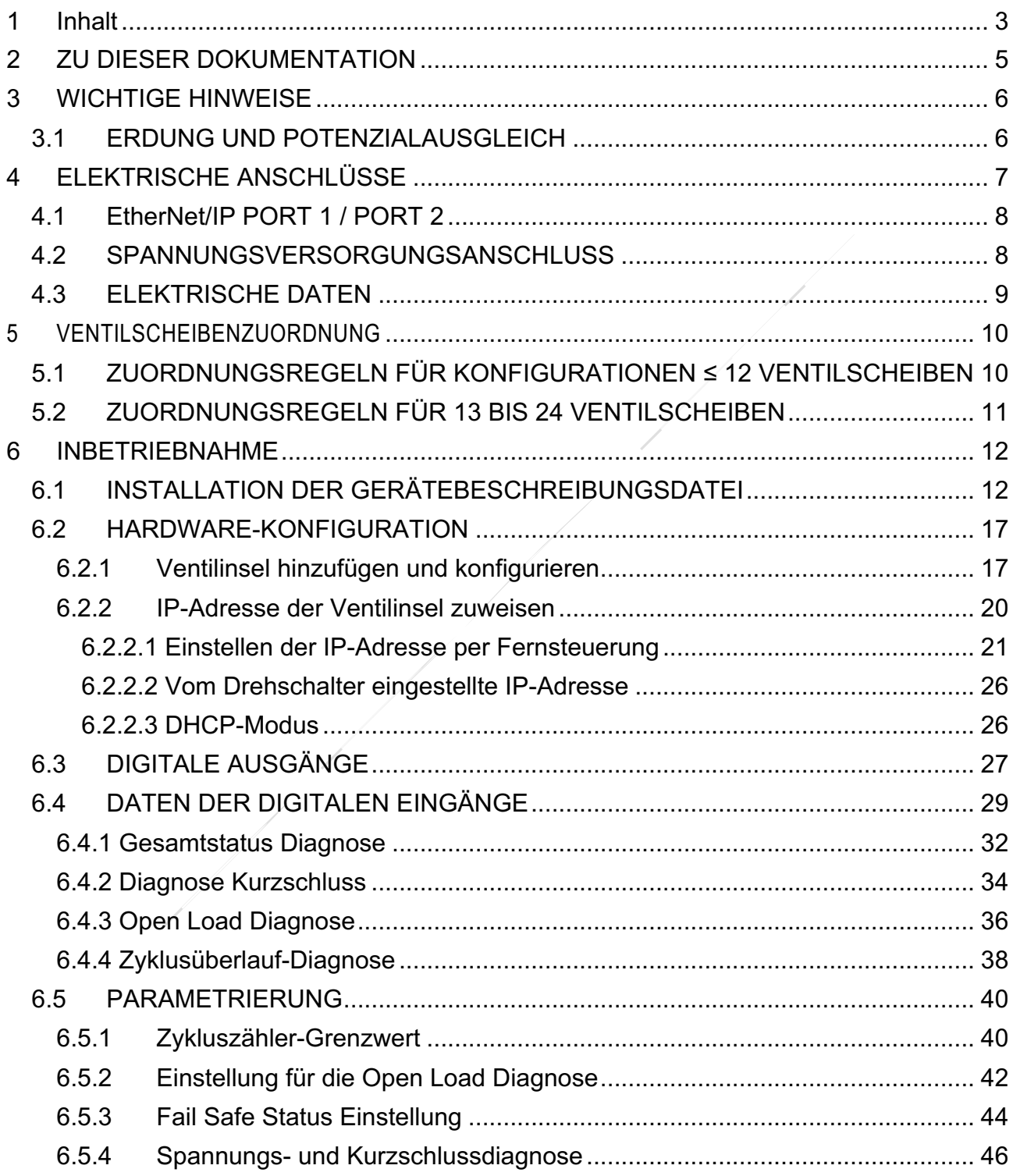

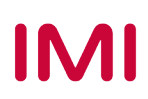

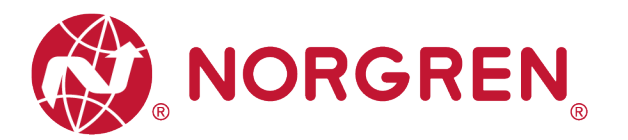

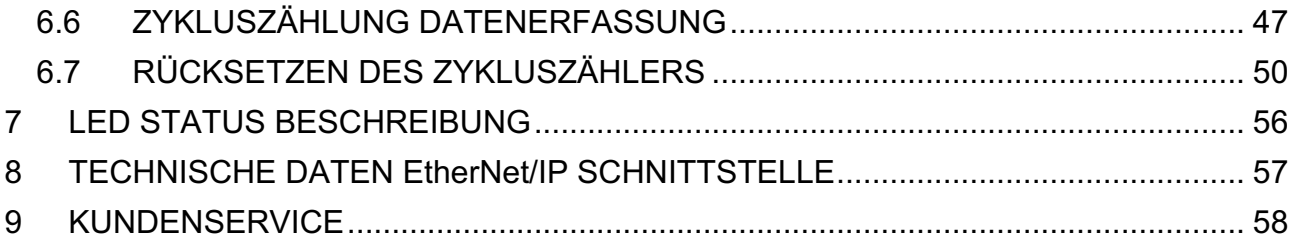

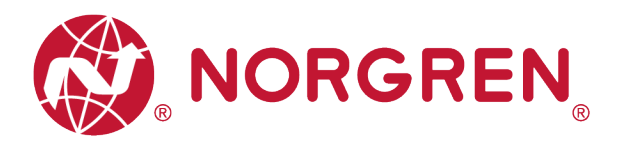

# **2 ZU DIESER DOKUMENTATION**

Diese Dokumentation enthält Informationen, um die VR10 / VR15 Ventilinseln mit EtherNet/IP Schnittstelle in Betrieb zu nehmen, zu bedienen und Störungen zu beheben.

Hinweis:

Zusätzlich zu den spezifischen Informationen für die EtherNet/IPVariante sind alle Datenblätter und das VR10 / VR15 PROTOKOL / MULTIPOLE SERIES IP65 VERSION Betriebs- und Wartungsanleitung anwendbar und behalten ihre Gültigkeit.

Siehe auch die Datenblätter unter folgendem Weblink:

#### ■ https://www.norgren.com

Beachten Sie auch die Installationsanleitung der Ventilinsel im folgenden Dokument:

- § "VR10 / VR15 PROTOKOLL / MULTIPOLE SERIE IP65 VERSION Betriebs- und Wartungsanleitung"
	- Diese Anleitung finden Sie unter https://www.norgren.com/de/de/technischerservice/betriebs-und-wartungsanleitungen/ventile

Grundlegende Informationen zu EtherNet/IP finden Sie in den folgenden Dokumenten:

- **•** "Technology Overview Series: EtherNet/IP"
	- https://www.odva.org/wp-content/uploads/2020/05/PUB00138R6-Tech-Series-EtherNetIP.pdf

Netzwerkinfrastruktur für EtherNet/IP finden Sie in den folgenden Dokumenten:

- "EtherNet/IP Network Infrastructure Guide"
	- https://www.odva.org/wpcontent/uploads/2020/05/PUB00035R0\_Infrastructure\_Guide.pdf

Weitere Informationen zu EtherNet/IP finden Sie auf den folgenden Websites:

- § https://www.odva.org/
- § https://www.odva.org/technology-standards/document-library/

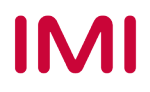

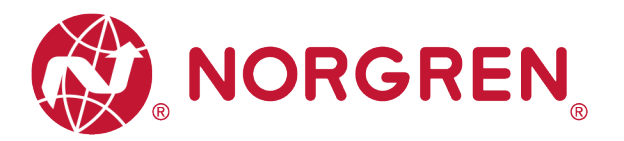

# **3 WICHTIGE HINWEISE**

## **3.1 ERDUNG UND POTENZIALAUSGLEICH**

Zum Schutz vor elektromagnetischen Störungen in EtherNet/IP-Netzwerken sind eine ordnungsgemäße Erdung und ein Potenzialausgleich sehr wichtig. Um mögliche Auswirkungen zu reduzieren, sollte die Erdung des EtherNet/IP-Kabelschirms an beiden Enden jedes Kabels (d. h. an jedem Gerät) erfolgen. Der Potenzialausgleich stellt sicher, dass das Erdpotenzial im gesamten EtherNet/IP-Netzwerk identisch ist, und ist unerlässlich, um Potenzialausgleichsströme zu vermeiden, die andernfalls durch den EtherNet/IP-Kabelschirm fließen könnten. Weitere Einzelheiten entnehmen Sie bitte der "Network Infrastructure for EtherNet/IP" provided by the EtherNet/IP user organization ODVA (https://www.odva.org/).

Für eine ordnungsgemäße Erdung verwenden Sie bitte die Erdungsschraube (M4) auf der Oberseite der Ventilinsel, siehe hierzu Punkt 6 in Kapitel 4.

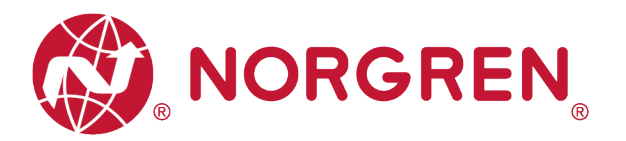

# **4 ELEKTRISCHE ANSCHLÜSSE**

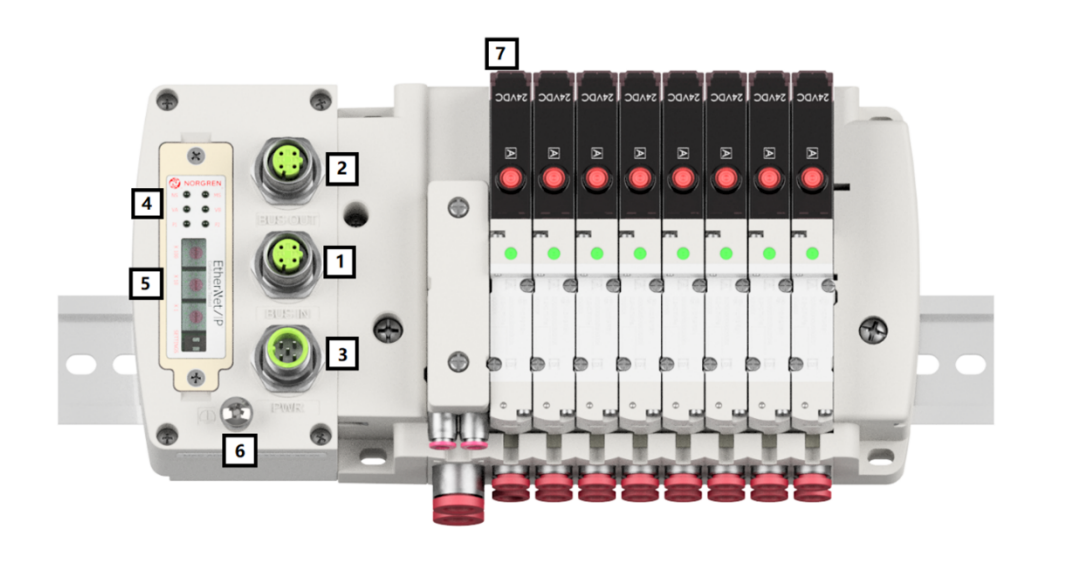

1- EtherNet/IP Port 1

(M12x1 / Buchse / 4-polig / D-kodiert)

2- Ethernet/IP Port 2

(M12x1 / Buchse / 4-polig / D-kodiert)

- 3- PWR / Spannungsversorgungsanschluss (M12x1 / Stecker / 5-polig / A-kodiert)
- 4- Status LEDs
- 5- IP-Adress-Schalter
- 6- Erdungsschraube (M4)
- 7- Ventilstatus LEDs

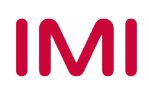

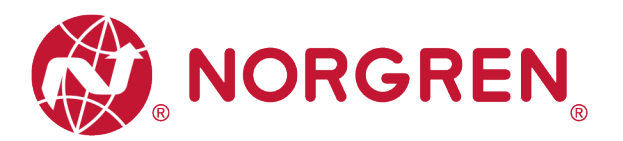

## **4.1 EtherNet/IP PORT 1 / PORT 2**

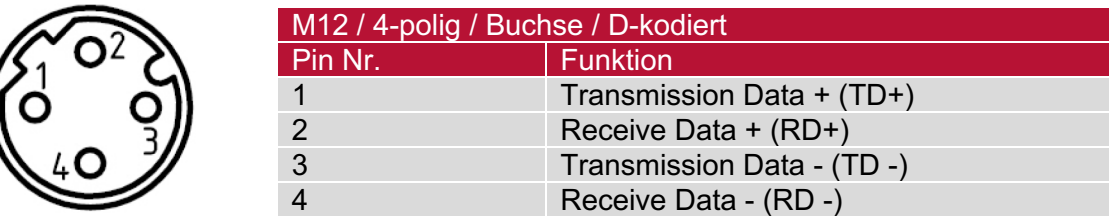

### **4.2 SPANNUNGSVERSORGUNGSANSCHLUSS**

§ Pinbelegung Spannungsversorgungsanschluss

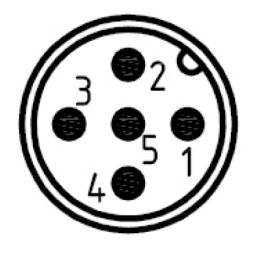

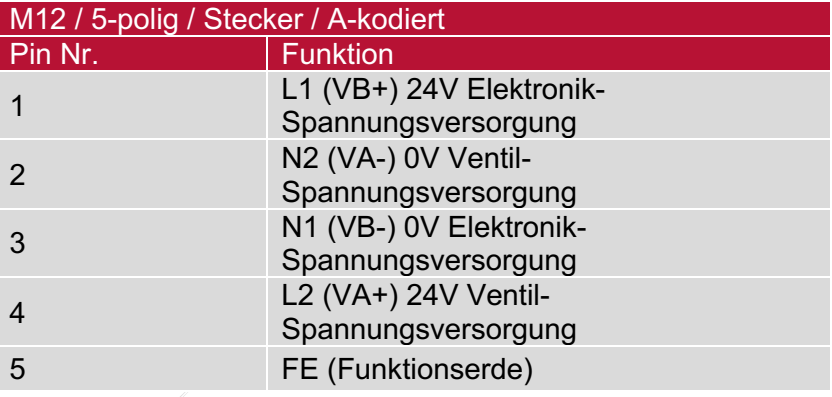

§ Anschlussbelegung des Spannungsversorgungsanschlusses

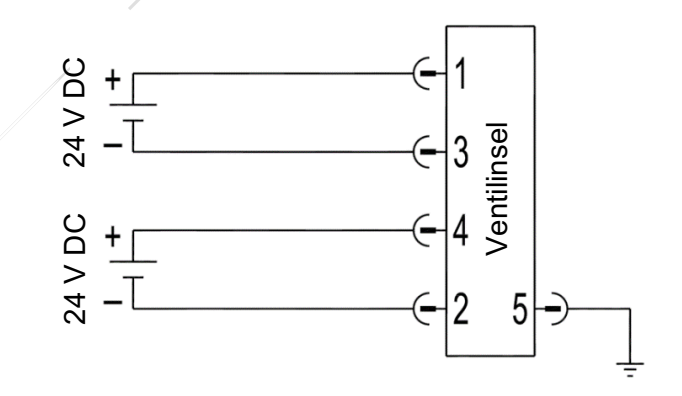

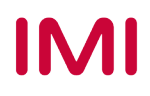

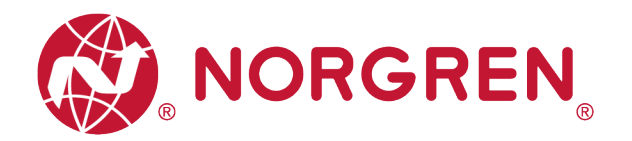

Hinweis:

- § Vergewissern Sie sich vor dem Einschalten, dass die Elektronik-Spannungsversorgung, die Ventil-Spannungsversorgung sowie deren Polarität an den richtigen Pins angeschlossen sind.
- § Wählen Sie geeignete Kabel für die Anschluss-Module aus.
- Verbinden Sie die Erdungsschraube mit der Masse.

### **4.3 ELEKTRISCHE DATEN**

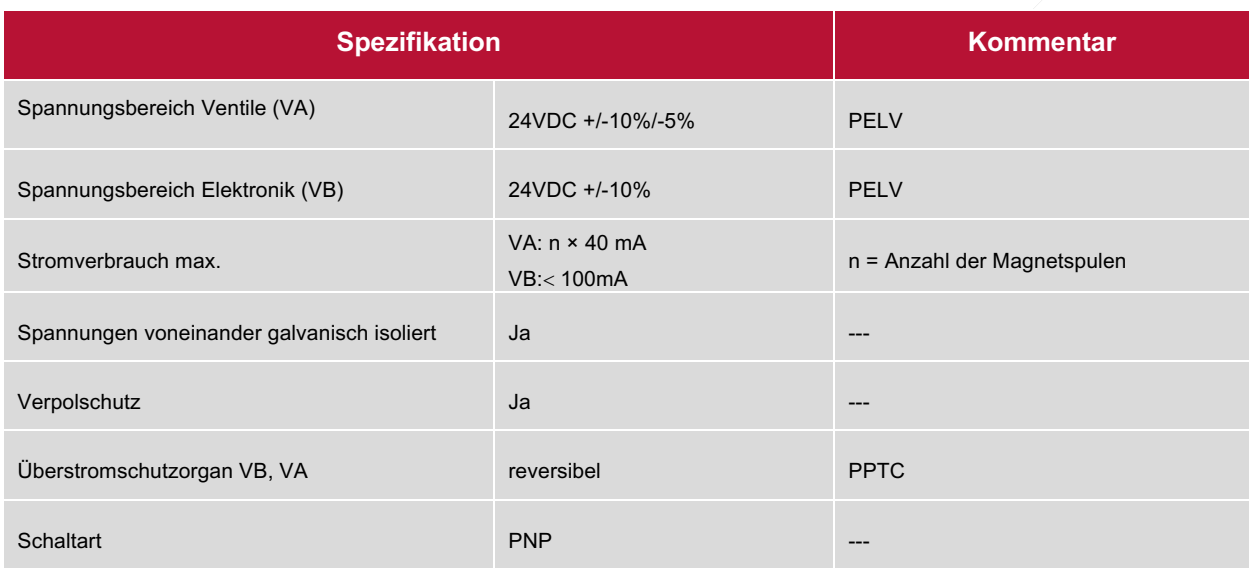

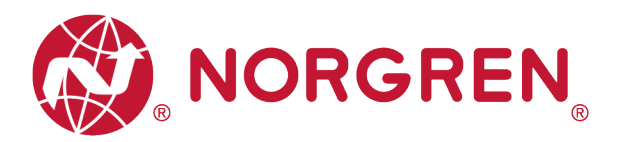

# **5 VENTILSCHEIBENZUORDNUNG**

### **5.1 ZUORDNUNGSREGELN FÜR KONFIGURATIONEN ≤ 12 VENTILSCHEIBEN**

■ Wenn Ihre Konfiguration  $\leq 12$  Ventilscheiben hat, werden immer zwei Magnetspulen pro Ventilscheibe reserviert (doppeltverdrahtete Grundplatten). \*

Detaillierte Zuodnung siehe unten:

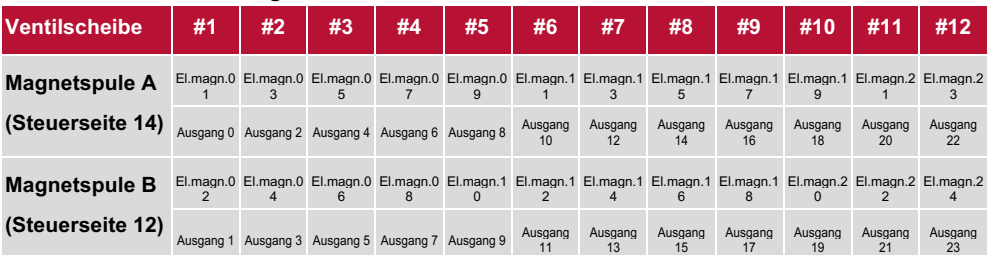

**Hinweis: \* Bei 5/2-Wegeventilen (El.magn./Feder) ist nur Magnetspule A (Steuerseite 14) angeschlossen, die Magnetspule B (Steuerseite 12) ist unbenutzt. Als Ventilscheibe 1 ist die Ventilscheibe anzusehen, die direkt nach dem Anschluss-Modul konfiguriert ist (Ventilscheibe #1).**

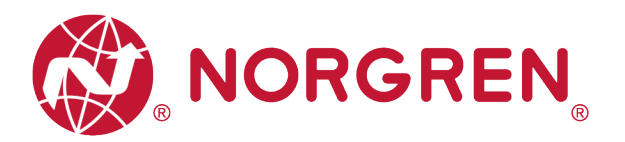

### **5.2 ZUORDNUNGSREGELN FÜR 13 BIS 24 VENTILSCHEIBEN**

- Hat Ihre konfigurierte Ventilinsel 13 bis 24 Ventilscheiben, gelten folgende Regeln, da jeweils eine Magnetspule pro Ventilscheibe mit einem Elektromagneten (bei 5/2- Wegeventilen (El.magn./Feder) reserviert ist:
	- Alle Magnetspulen sind nach den folgenden Zuordnungssregeln anzuordnen, beginnend mit der ersten Ventilscheibe. Als erste Ventilscheibe ist die Ventilscheibe anzusehen, die direkt nach dem Anschluss-Modul konfiguriert ist (Ventilscheibe #1).
		- o Wenn die 1. Ventilscheibe zwei Magnetspulen hat, ordnen Sie Magnetspule A dem El.magn.01, Magnetspule B dem El.magn.02 zu. Hat die 2. Ventilscheibe ebenfalls zwei Magnetspulen, ordnen Sie danach Magnetspule A dem El.magn.03, Magnetspule B dem El.magn.04 zu, usw.
		- o Wenn die 1. Ventilscheibe eine Magnetspule hat, ordnen Sie Magnetspule A dem El.magn.01 zu. Hat die 2. Ventilscheibe nun zwei Magnetspulen, ordnen Sie Magnetspule A dem El.magn.02, Magnetspule B dem El.magn.03 zu, usw.
		- o Achtung: Wenn eine Ventilscheibe als Blindplatte konfiguriert ist, sind immer zwei Magnetspulen reserviert bzw. als Ventilscheibe mit zwei Magnetspulen anzusehen.
		- o Die übrigen Stationen sollten sich ebenfalls an die oben genannten Regeln halten.
	- Eine Ventilinsel mit 16 Ventilscheiben und 24 Magnetspulen ist unten dargestellt:

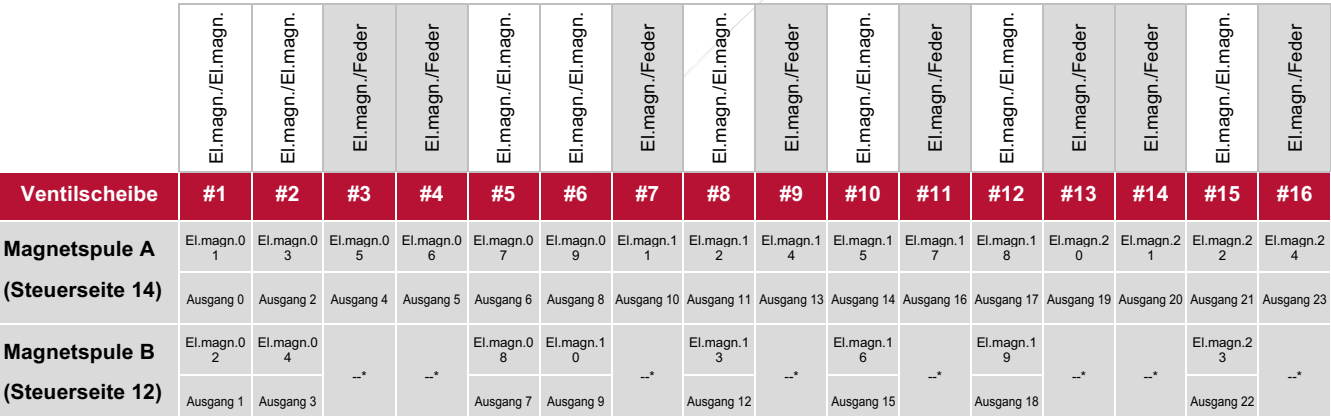

**Hinweis:**

**\* Bei Ventilstationen mit Einzelmagneten ist nur Magnetspule A (Steuerseite 14) angeschlossen, die Magnetspule B (Steuerseite 12) ist unbenutzt.**

**Als Ventilscheibe 1 ist die Ventilscheibe anzusehen, die direkt nach dem Anschluss-Modul konfiguriert ist (Ventilscheibe 1).**

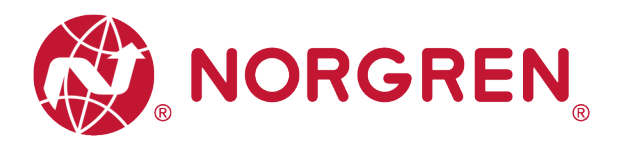

# **6 INBETRIEBNAHME**

#### **Hinweis:**

- 1. Die Installation ist stark von der Konfigurations-Software abhängig. Bitte beachten Sie das Handbuch des Herstellers der Konfigurationssoftware.
- 2. Alle Beispiele in diesem Dokument wurden mit den folgenden Tools erstellt,

Hardware: Allen-Bradley SPS-CPU 1756-L61, Ethernet/IP-Modul 1756-ENBT.

Software (Rockwell Automation): BootP-DHCP, RS-Linx Classic, RS Logix 5000.

### **6.1 INSTALLATION DER GERÄTEBESCHREIBUNGSDATEI**

Für die Konfiguration der Ventilinsel wird eine Gerätebeschreibungsdatei benötigt. Die ESD-Datei wird von NORGREN zur Verfügung gestellt und kann unter folgendem Weblink heruntergeladen werden:

§ https://www.norgren.com/de/de/technischer-service/software

Die EDS-Datei (Electronic Data Sheet) kann für alle Varianten VR10 / VR15 verwendet werden:

§ "NORGREN-VR1X-EP-Vxx-JJJJMMDD.eds"

Hinweis: "JJJJMMDD" (JJJJ-Jahr, MM-Monat, TT-Tag) ist das Datum der Veröffentlichung, "Vxx" ist die Dateiversion.

Die EDS-Datei kann innerhalb des Engineering-Tools der EtherNet/IP-Steuerung installiert werden, indem Sie den Schritten in RS Logix 5000. folgen:

**IMI** 

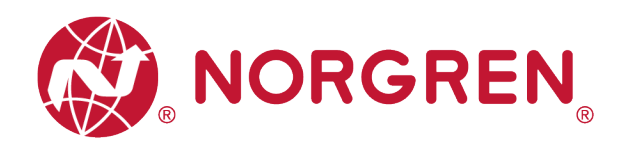

V.

- § Klicken Sie auf das Menü "Tools".
- § Wählen Sie "EDS Hardware Installation Tool". Klicken Sie dann im Fenster des EDS-Assistenten von Rockwell Automation auf "Next".
- § Wählen Sie "Register an EDS file(s)". Klicken Sie auf "Next". (Tag 1-2)

- § Klicken Sie im nächsten Fenster auf "Register a single file". (Tag 3)
- § "Durchsuchen" Sie den Quellpfad, in dem die EDS-Datei gespeichert ist, und klicken Sie dann auf "Next". (Tag 4-5)

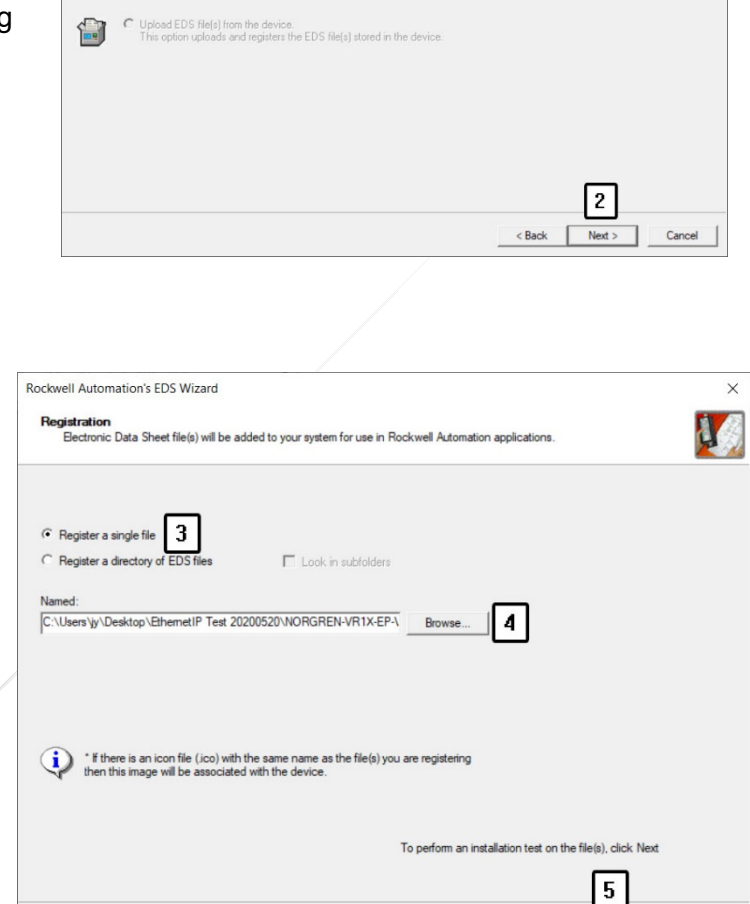

 $\triangle$  Back

 $Next >$ 

Cancel

 $|1|$ 

Unregister a device.<br>This option will remove a device that has been registered by an EDS file from

Create an EDS file.<br>This option creates a new EDS file that allows our software to recognize you

Rockwell Automation's EDS Wizard Options<br>What task do you want to complete?

**L** 

凤

<sup>6</sup> Register an EDS file(s).<br>This option will add a device(s) to our database

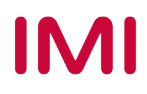

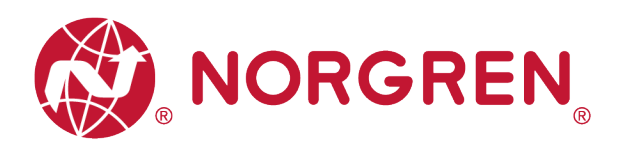

§ Klicken Sie im Fenster "EDS File Installation Test Result" auf "Next". (Tag 6)

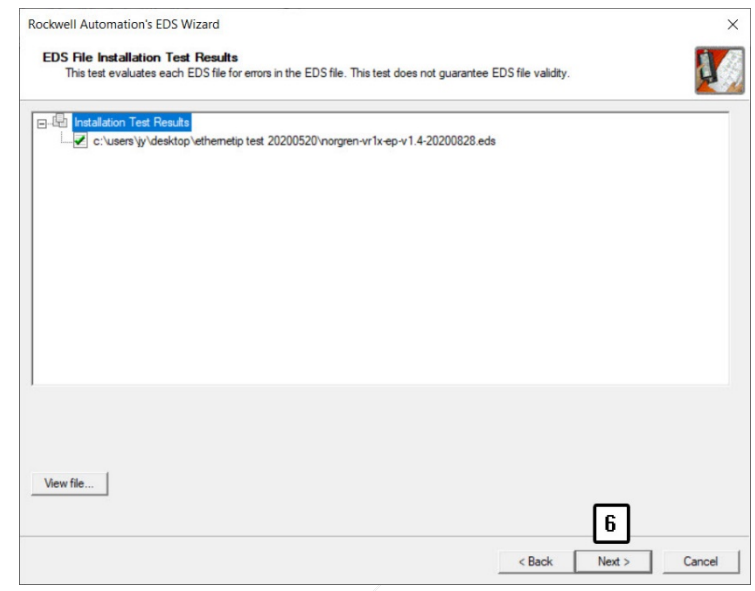

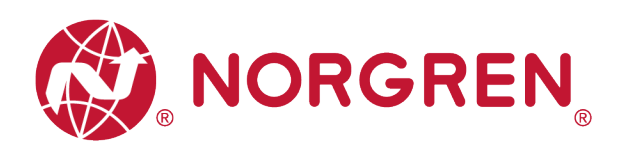

§ Klicken Sie auf "Next", indem Sie das Standardsymbol der Norgren-Ventilinsel übernehmen. (Tag 7)

Rockwell Automation's EDS Wizard Change Graphic Image<br>You can change the graphic image that is associated with a device V, Product Tune Change icon... Vendor Specific Type VR1X-EP  $\sqrt{7}$ <Back Next> Cancel

§ Klicken Sie im Fenster mit der Aufgabenübersicht auf "Next". (Tag 8)

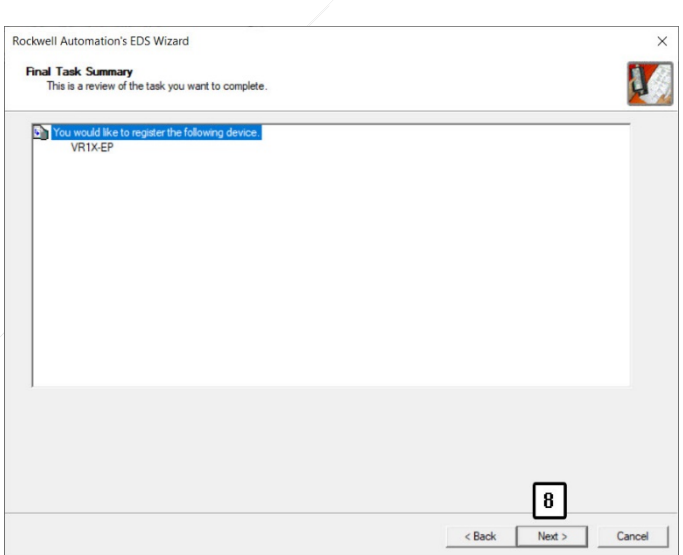

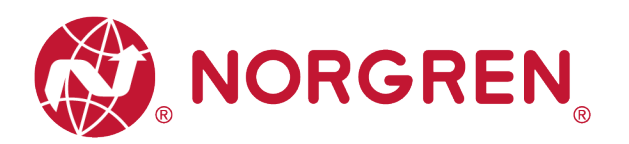

§ Klicken Sie auf "Finish". (Tag 9)

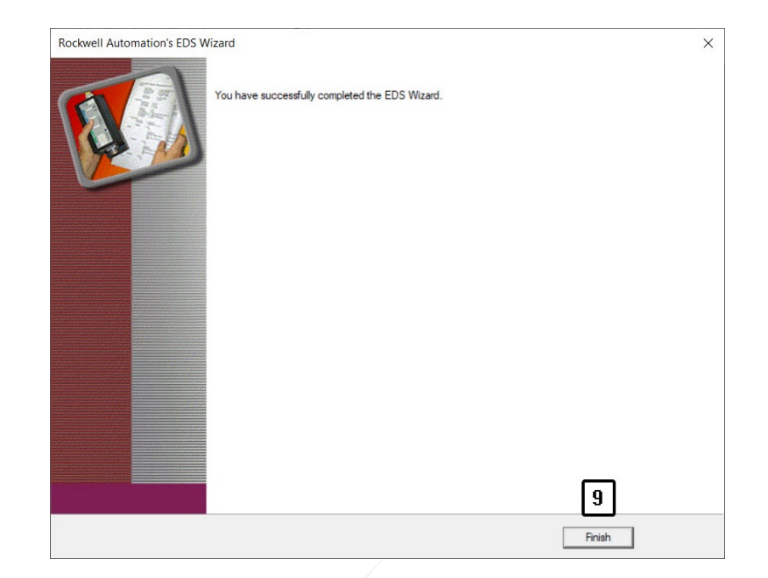

§ Nun ist die EDS-Datei in das Engineering-Tool eingefügt.

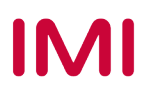

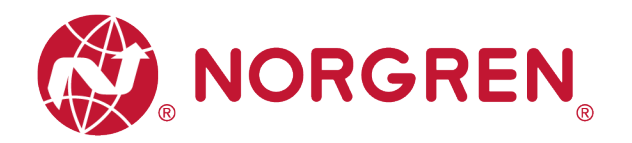

### **6.2 HARDWARE-KONFIGURATION**

Hinweis: Bitte erstellen Sie ein neues Projekt oder öffnen Sie ein bestehendes Projekt, bevor Sie eine Hardware konfigurieren.

Vergewissern Sie sich, dass das EtherNet/IP-Modul korrekt konfiguriert wurde, bevor Sie im Fenster "Controller Organizer" in RS Logix 5000 wie unten dargestellt eine Ventilinsel hinzufügen.

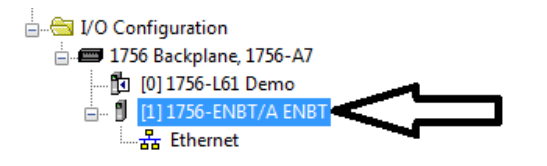

#### **6.2.1 Ventilinsel hinzufügen und konfigurieren**

- Suchen Sie das EtherNet/IP-Modul im Controller Organizer. (Tag 1)
- **Klicken Sie mit der rechten Maustaste** auf "Ethernet". (Tag 2)
- Wählen Sie "New Module". (Tag 3)

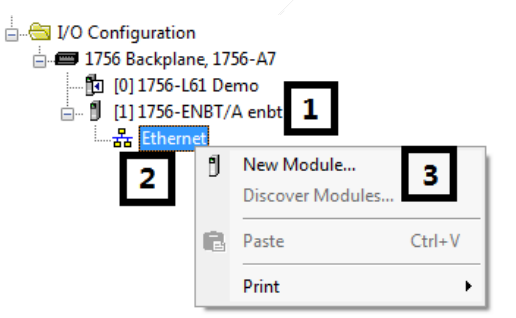

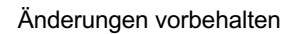

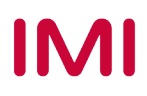

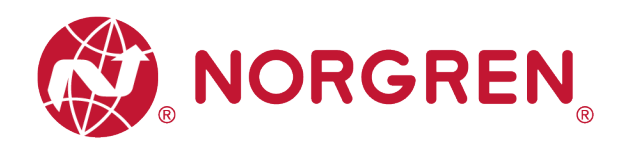

- **Filtern Sie im Fenster "Select Module** Type" nach dem Schlüsselwort "Norgren", wenn zu viele Modultypen im "Katalog" vorhanden sind. (Tag 4)
- § Wählen Sie den richtigen Modultyp aus (Tag 5).
- § Klicken Sie auf "Create". (Tag 6)

§ Wählen Sie im Fenster "New Module" die Registerkarte "General" und geben Sie Name und IP-Adresse ein. (Tag 7-8)

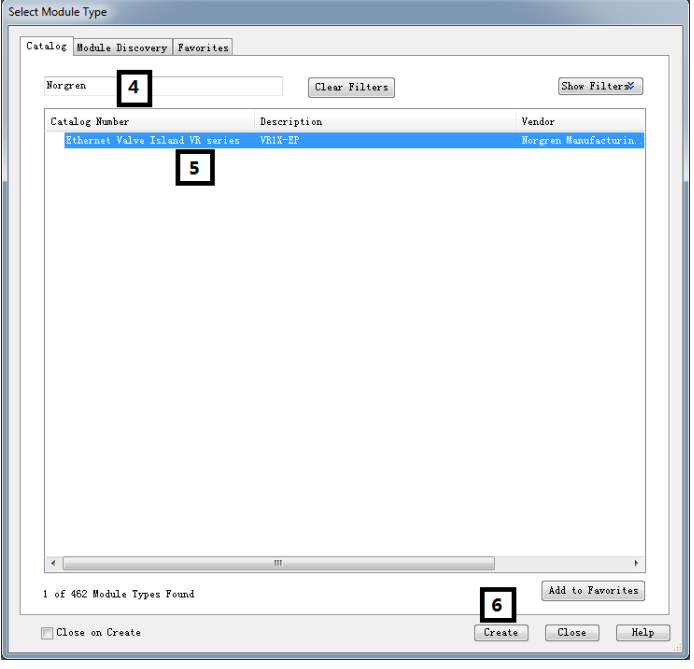

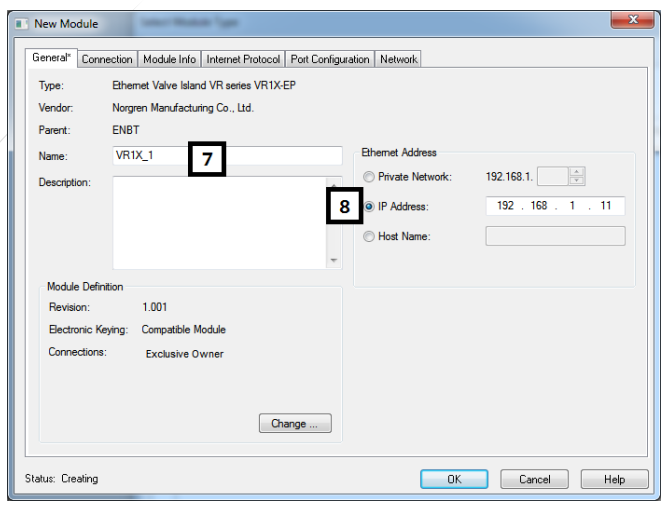

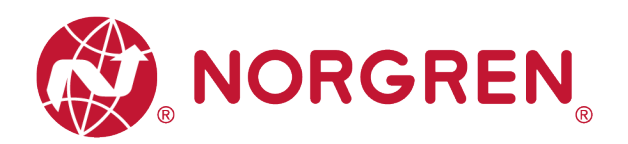

- § Wählen Sie die Registerkarte "Connection". (Tag 9)
- Stellen Sie "Requested Packet Interval (RPI)" größer oder gleich 10 ms ein. Die RPI-Zeiten haben einen direkten Einfluss auf die Buslast. (Tag 10)
- Klicken Sie auf "OK". (Tag 11)

Hinweis: Generell gilt, je niedriger die Zykluszeit desto höher die Buslast.

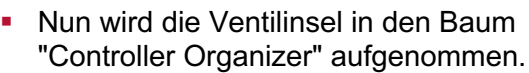

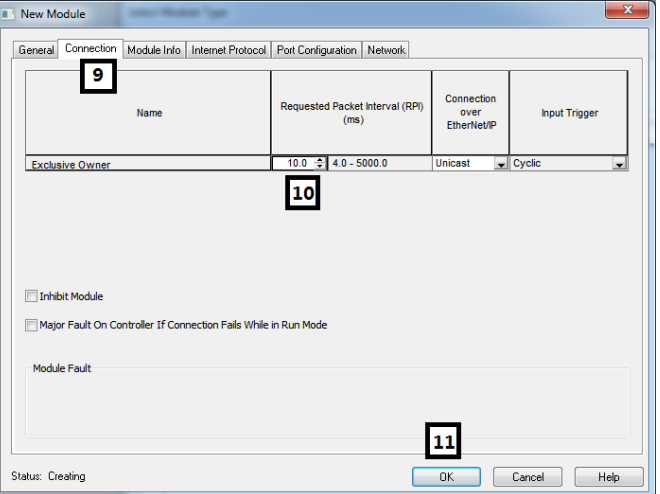

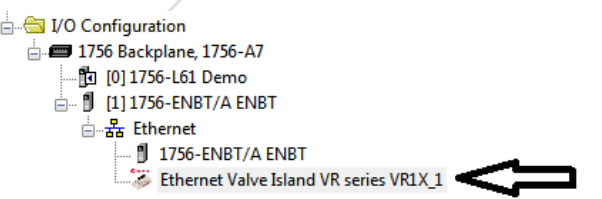

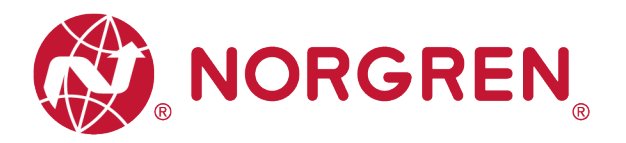

#### **6.2.2 IP-Adresse der Ventilinsel zuweisen**

Es gibt mehrere Möglichkeiten, der Ventilinsel VR10/VR15 eine IP-Adresse zuzuweisen, dafür muss das Fenster entfernt werden, um die Dreh- und DIP-Schalter mit einem 2-mm-Schlitzschraubendreher im ausgeschalteten Zustand einzustellen.

Die Detailfunktionen der Schalter sind wie folgt dargestellt:

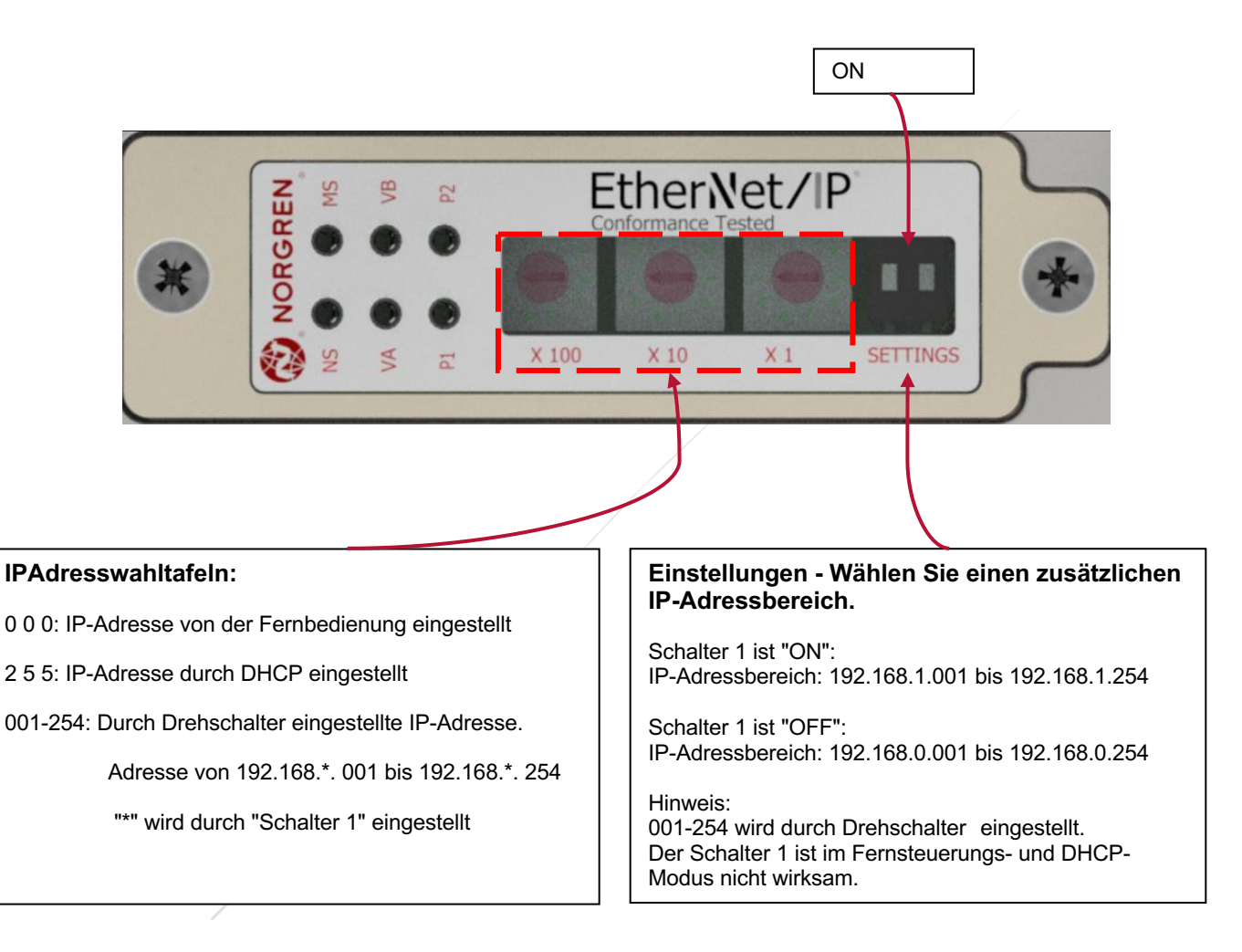

Hinweis: VR10/15 unterstützt statische und DHCP IP-Zuweisungsmethoden, für Benutzer anderer IP-Zuweisungsmethoden (wie BOOTP) siehe 6.2.2.1 mit BOOTP\_DHCP-Server oder DHCP-Server, der typischerweise vom SPS-OEM zur Verfügung gestellt wird (z. B. BOOTP\_DHCP-Tool innerhalb des Softwarepakets RS Logix 5000 von Rockwell Automation), um die IP-Adresse zuzuweisen.

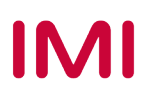

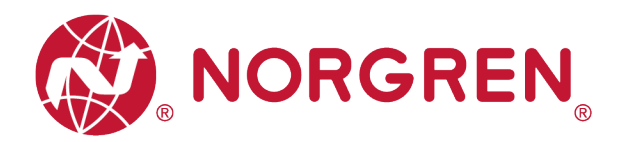

#### **6.2.2.1 Einstellen der IP-Adresse per Fernsteuerung**

 Im Fernsteuerungsmodus kann die IP-Adresse über einen DHCP-Server oder über TCP/IP Interface Object eingestellt werden.

■ IP-Adresse vom DHCP-Server vergeben VR10/VR15 ist im Fernsteuerungsmodus standardmäßig als DHCP-Client eingestellt. Die IP-Adresse muss über einen DHCP-Server oder ein ähnliches Tool zugewiesen werden. Die IP-Adresse muss nach jedem Neustart des Geräts wieder gesetzt werden.

Im folgenden Beispiel wird die IP Adressvergabe mit dem BOOTP\_DHCP Tool von Rockwell Automation beschrieben.

Stellen Sie im BOOTP\_DHCP-Tool sicher, dass der Netzwerkadapter, der sich im Netzwerk befindet, ausgewählt ist.

Führen Sie dann die folgenden Schritte aus:

- Klicken Sie im Fenster "Commissioning Tool" auf Add Relation.(Tag 1)
- Geben Sie die Client-Adresse (MAC), die IP-Adresse und den Hostnamen in das Fenster "New Entry" ein und klicken Sie auf OK. (Tag 2-3)
- Die Beziehung wird nun hinzugefügt.

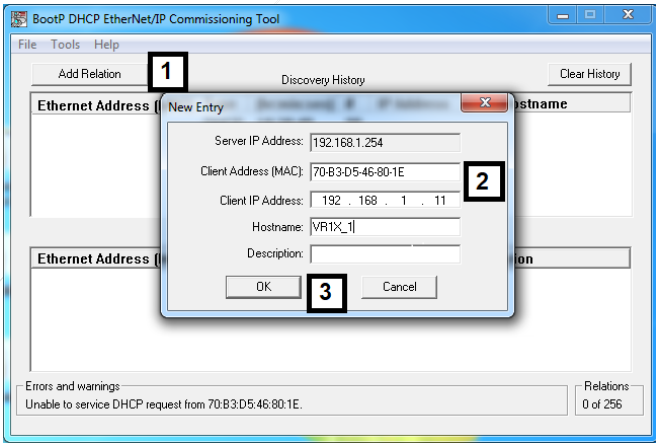

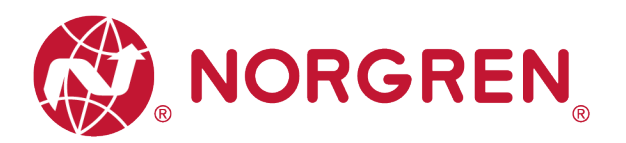

- Wählen Sie die hinzugefügte Beziehung aus.(Tag 4)
- Klicken Sie auf "Enable BOOTP/DHCP". (Tag 5)
- Die Ventilinsel VR10/VR15 erscheint mit zugewiesener IP-Adresse in der Liste "Discovery History", wenn die Adressvergabe erfolgreich war. (Tag 6)

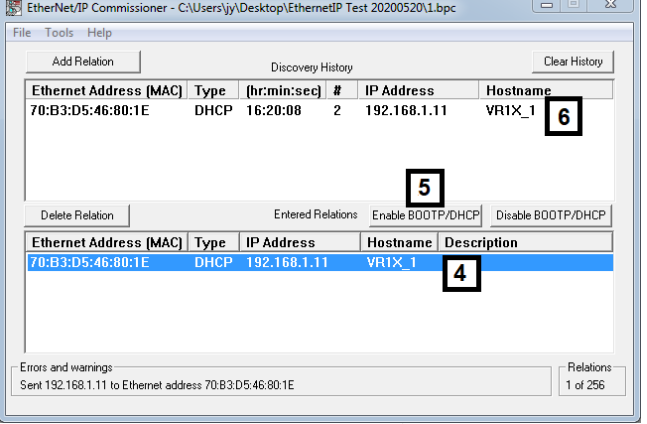

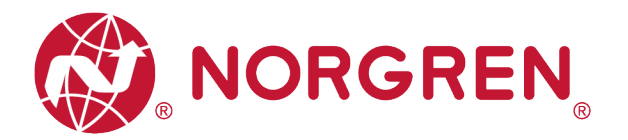

Clear History

 $\mathbf{x}$ 

 $\sqrt{2}$ 

**I**stname

§ Statische IP-Adressvergabe

Die statische IP-Adresse muss einmalig eingestellt werden und ist auch nach einem Stromausfall gültig.

Das folgende Beispiel zeigt, wie Sie eine statische IP-Adresse mit dem Rockwell Automation-Tool BOOTP/DHCP einstellen.

> BootP DHCP EtherNet/IP Commissioning Tool  $\blacktriangleleft$

> > New Entry

Add Relation

**Ethernet Address** 

**Ethernet Address** 

- Klicken Sie auf "Add Relation". (Tag 1)
- Geben Sie Client Adresse (MAC), IP-Adresse und Hostname ein. (Tag 2)
- Klicken Sie auf "OK". (Tag 3)

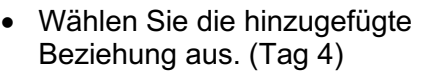

- Klicken Sie auf "Enable BOOTP/DHCP". (Tag 5)
- Die Ventilinsel VR10/VR15 erscheint mit zugewiesener IP-Adresse in der Liste "Discovery History", wenn die Adressvergabe erfolgreich war. (Tag 6)

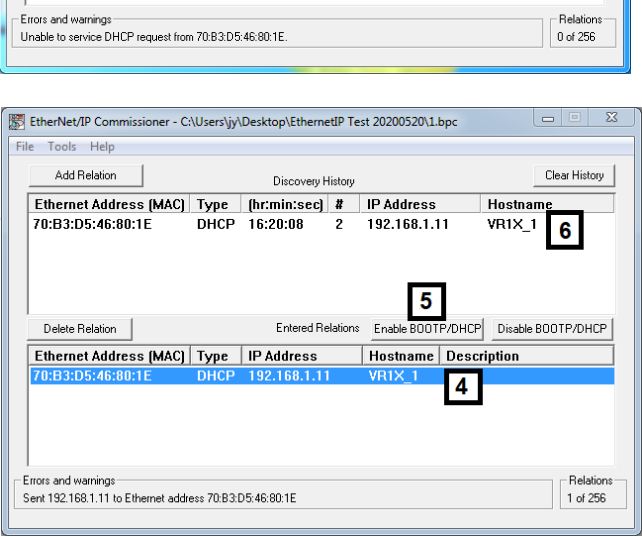

Discovery Histor

Server IP Address: 192.168.1.254 Client Address (MAC): 70-83-D5-46-80-1E

Client IP Address: 192 . 168 Hostname: VR1X 1 Description:

 $\sqrt{3}$ 

Cancel

 $\overline{0K}$ 

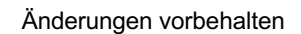

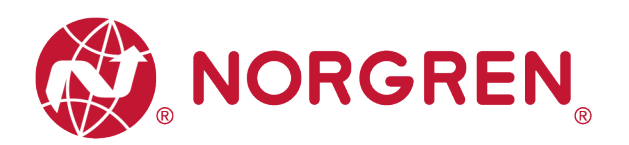

- Klicken Sie mit der rechten Maust auf die Beziehung. (Tag 7)
- Wählen Sie "Disable BOOTP/DH (Tag 8)
- Im Status "Fehler und Warnungen" erscheint der Befehl "[Disable DHCP] command successful".

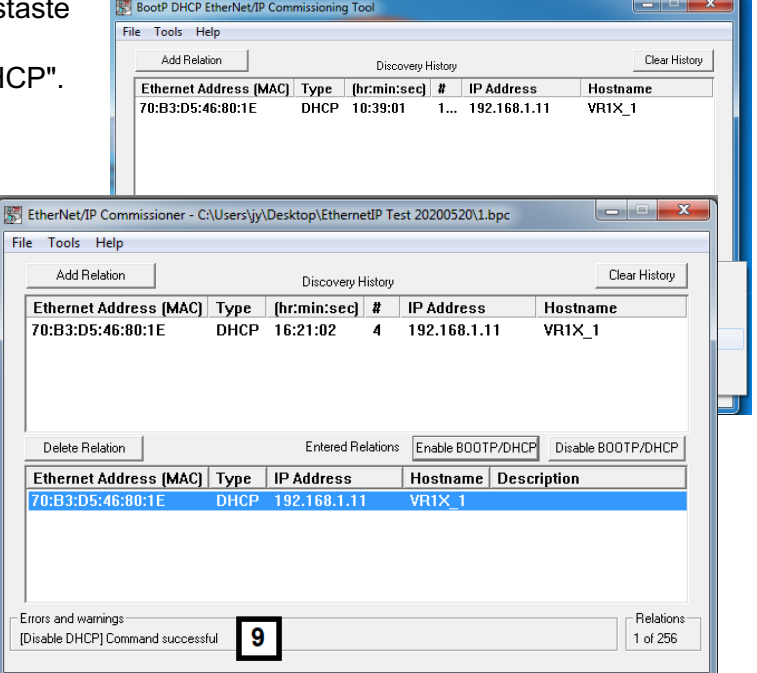

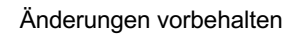

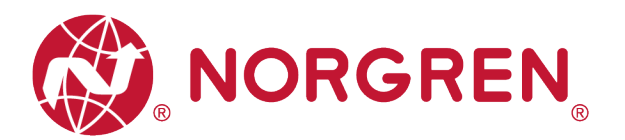

■ Die statische IP-Adresse kann auch über das Objekt TCP/IP Interface eingestellt werden.

Der Lese/Schreibe Zugriff auf das TCP/IP Interface Objekt erfolgt über Explicit Messages.

Die Konfigurationsmethode wird mit den Bits 0-3 in Attribut 3 eingestellt. Bitte verwenden Sie für diese Bits den statisch zugewiesenen IP-Konfigurations-Einrichtungswert "0".

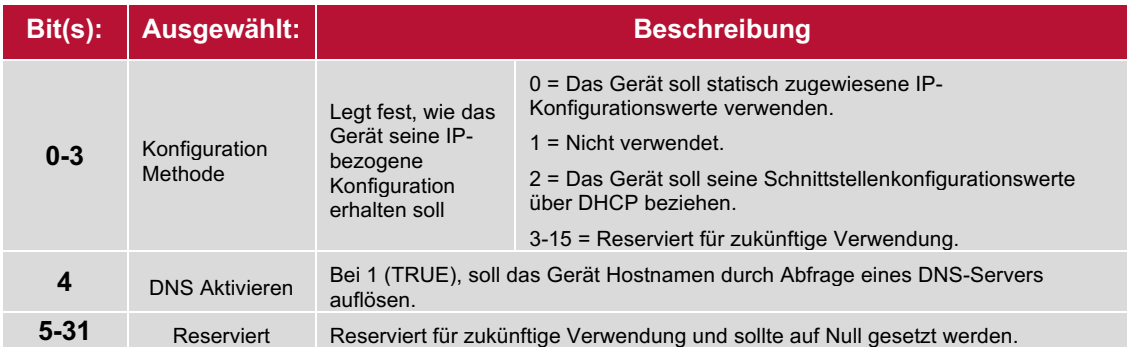

**Attribut 3 des TCP/IP Interface Objektes: Configuration Method**

Das Attribut 5 enthält die Schnittstellen Informationen. Zwingend müssen die IP Adresse und deren Netzwerkmaske parametriert sein.

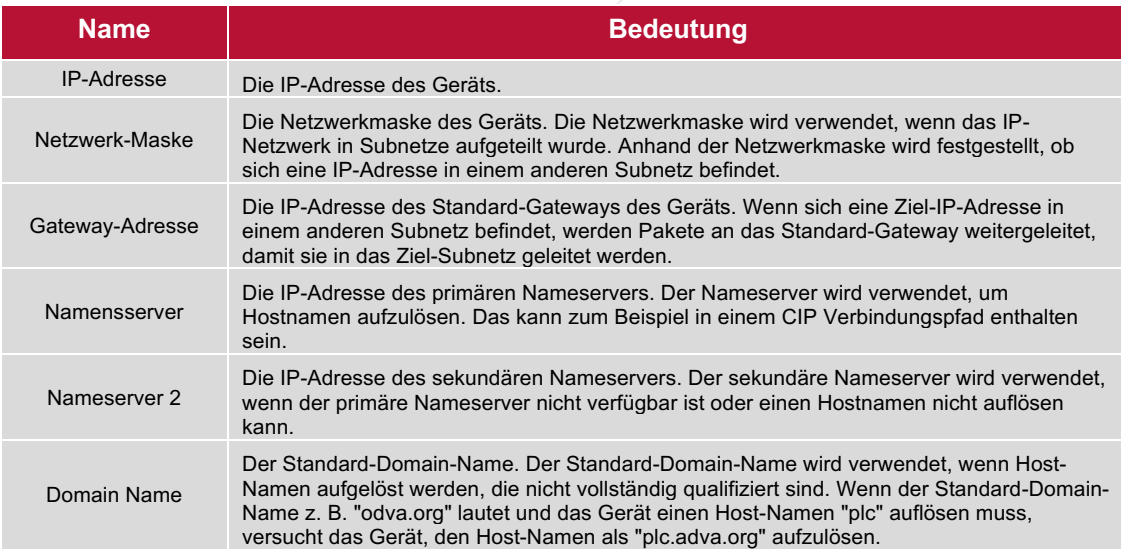

 **Attribut 5 des TCP/IP-Interfaces: Interface Configuration**

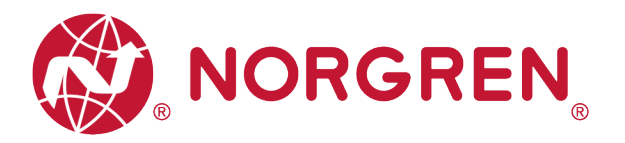

#### Für das Attribute 5 gilt die folgende Struktur

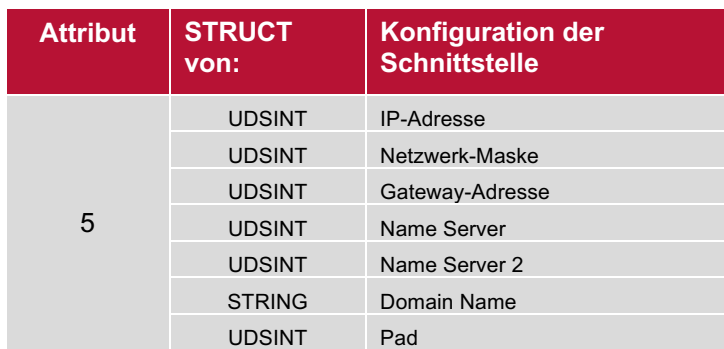

**Struktur des Attributes 5: Interface Configuration**

#### **6.2.2.2 Vom Drehschalter eingestellte IP-Adresse**

Wenn das Wählfeld für die IP-Adresse auf einen Wert zwischen 001 und 254 eingestellt ist, wird die IP-Adresse über das Wählfeld eingestellt. Auf diese Weise bleiben die erste und zweite Position der IP-Adresse bei 192 und 168, und die letzten beiden Positionen werden gemäß den Anweisungen zur Schaltereinstellung in Kapitel 6.2.2 eingestellt.

#### **6.2.2.3 DHCP-Modus**

Wenn das Wählfeld für die IP-Adresse auf die Position 255 eingestellt ist, befindet sich die IP-Adresseinstellung im DHCP-Modus, jede statische IP-Adresse wird automatisch gelöscht, und die IP-Adresse wird vom DHCP-Server eingestellt.

Bitte folgen Sie Kapitel 6.2.2.1 "a) IP-Adresse vom DHCP-Server vergeben" eingestellt, um die IP-Adresse einzustellen.

**IMI** 

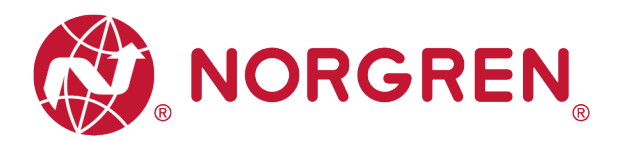

### **6.3 DIGITALE AUSGÄNGE**

In der EDS-Datei sind die Daten der digitalen Ausgänge als "Assembly Object Instance: 150d, Class: 0x04" definiert.

- § VR10 / VR15 Ventilinselkanalausgänge werden in Echtzeit überwacht und angezeigt.
- § Die Prozesscodes der Kanalausgänge werden über "**Output-Byte 0**", "**Output-Byte 1**" und "**Output-Byte 2**" gemeldet.".
- § Die Daten der digitalen Ausgänge können folgendermaßen dargestellt werden.
	- Klicken Sie auf "Control Tags".
	- Wählen Sie "Monitor Tags".
	- Erweitern Sie "VR1X\_1:O" und "VR1X\_1:O.Data" (VR1X\_1 ist der Name des Moduls; er würde sich ändern, wenn ein anderer Name für das Modul verwendet würde).

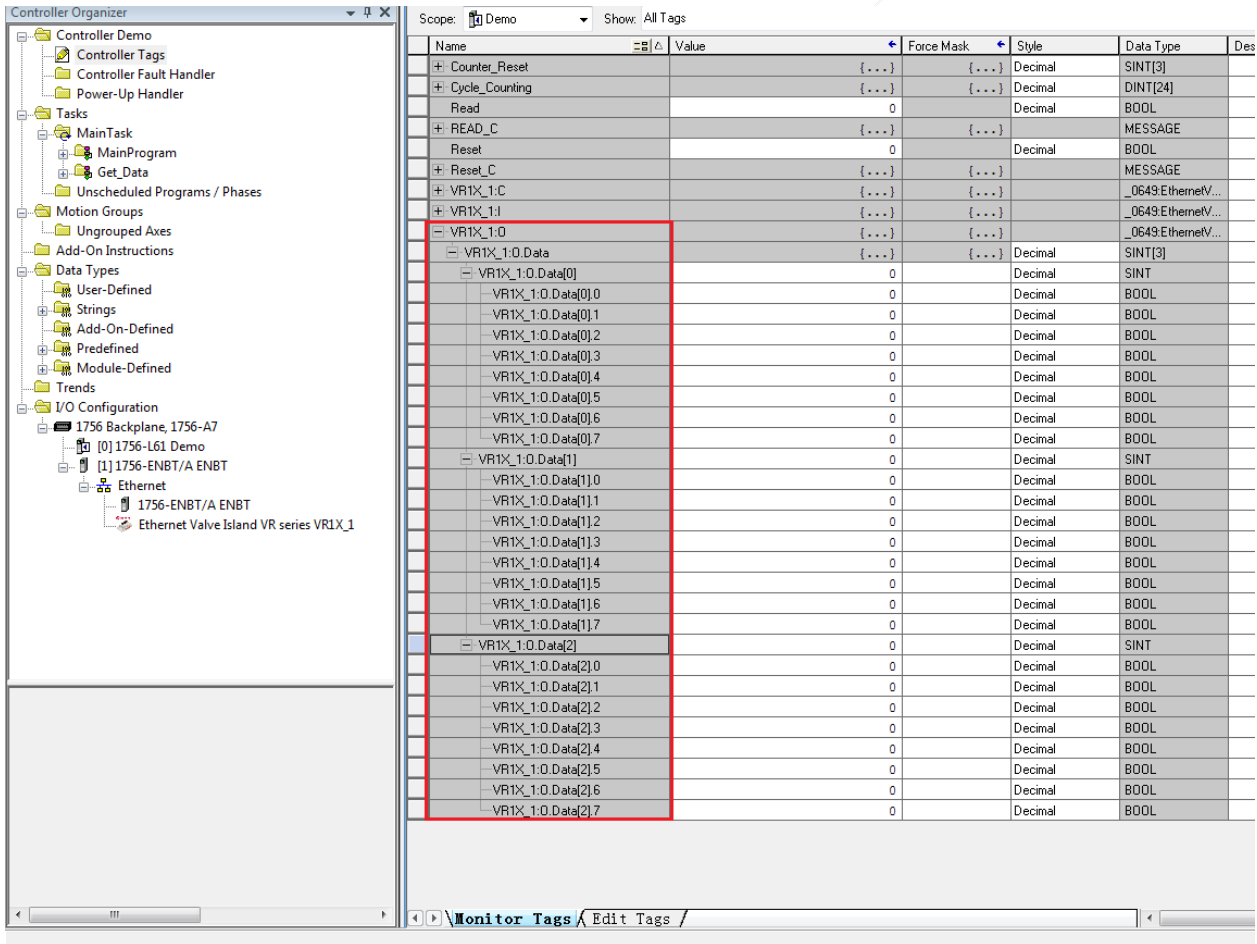

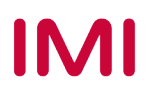

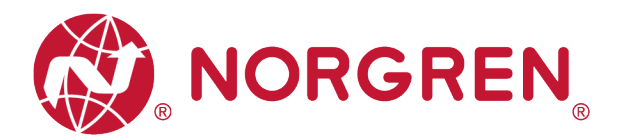

- Die Zuordnung der Ausgänge und Magnetnummer ist in der folgenden Tabelle dargestellt.
	- Das Bit "1" bedeutet, dass an diese Magnetspule ein Signal ausgegeben werden soll.
	- Das Bit ist "0" bedeutet keine Ausgabe.
	- Die Positionierung der Ausgänge zur Ventilstation folgt den in Kapitel 5 angegebenen Mapping-Regeln.

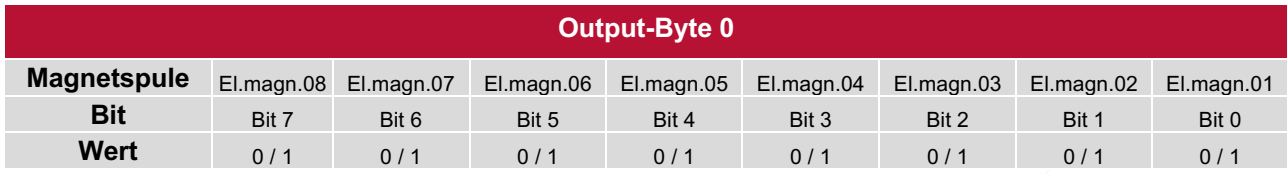

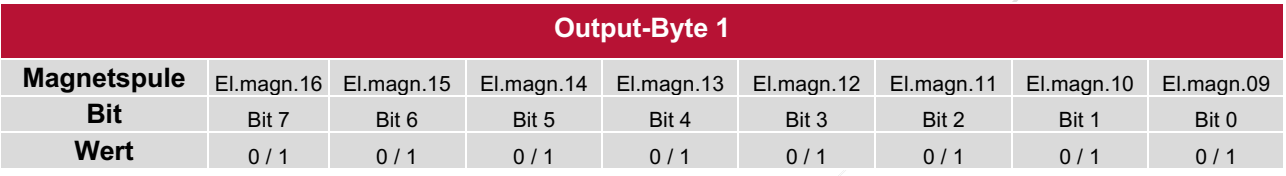

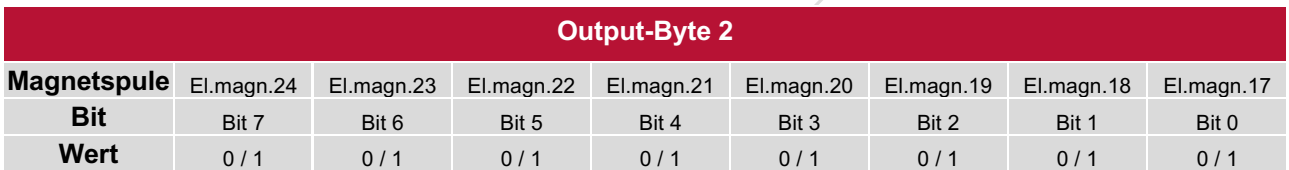

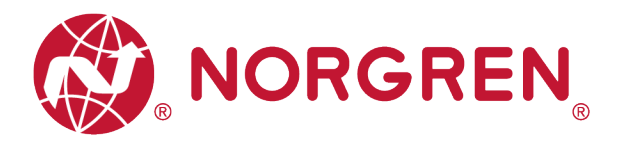

### **6.4 DATEN DER DIGITALEN EINGÄNGE**

In der EDS-Datei sind die Daten der digitalen Eingänge als "Assembly Object Instance: 100d, Class: 0x04" definiert.

Die Daten der digitalen Eingänge spiegeln den Diagnosestatus wider, sie umfassen 4 Teile:

- 1) Gesamtstatus Diagnose
- 2) Kurzschlussdiagnose pro Magnetspule
- 3) Open Load-Diagnose pro Magnetspule (z. B. Drahtbruch in der Magnetspule)
- 4) Zyklusüberlaufdiagnose pro Magnetspule (Zyklen über die Zählgrenze hinaus)

Die Daten der digitalen Eingänge können wie folgt abgefragt werden.

- Klicken Sie auf "Control Tags" (Tag 1).
- § Wählen Sie "Monitor Tags" (Tag 2).
- § Erweitern Sie "VR1X\_1: I" und "VR1X\_1: I.Data" (VR1X\_1 ist der Name des Moduls, er würde sich ändern, wenn ein anderer Name für das Modul verwendet wird). (Tag 3)

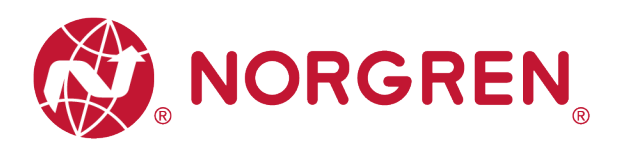

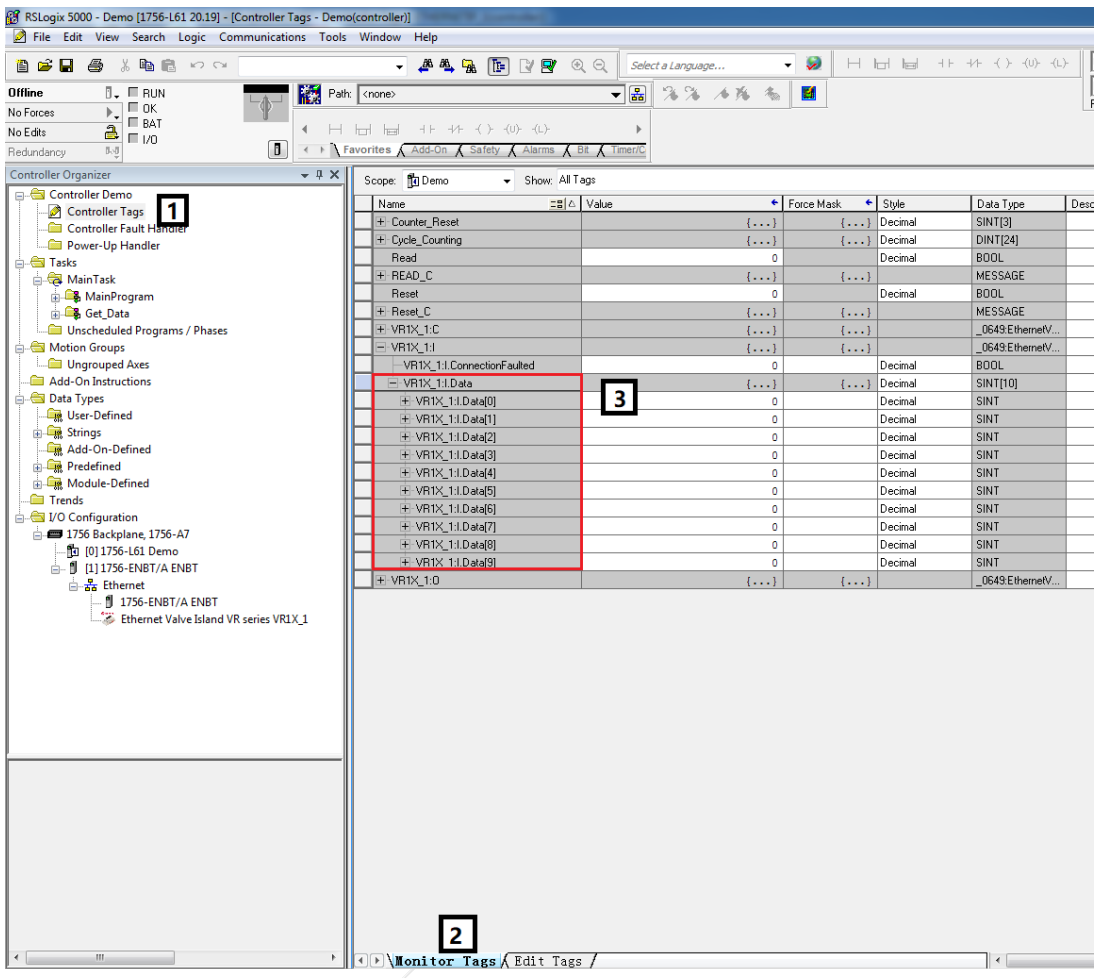

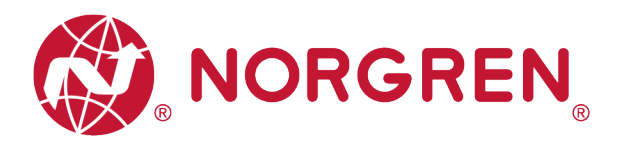

■ Die Zuordnung von Diagnosestatus und Daten der digitalen Eingänge ist in der folgenden Tabelle dargestellt:

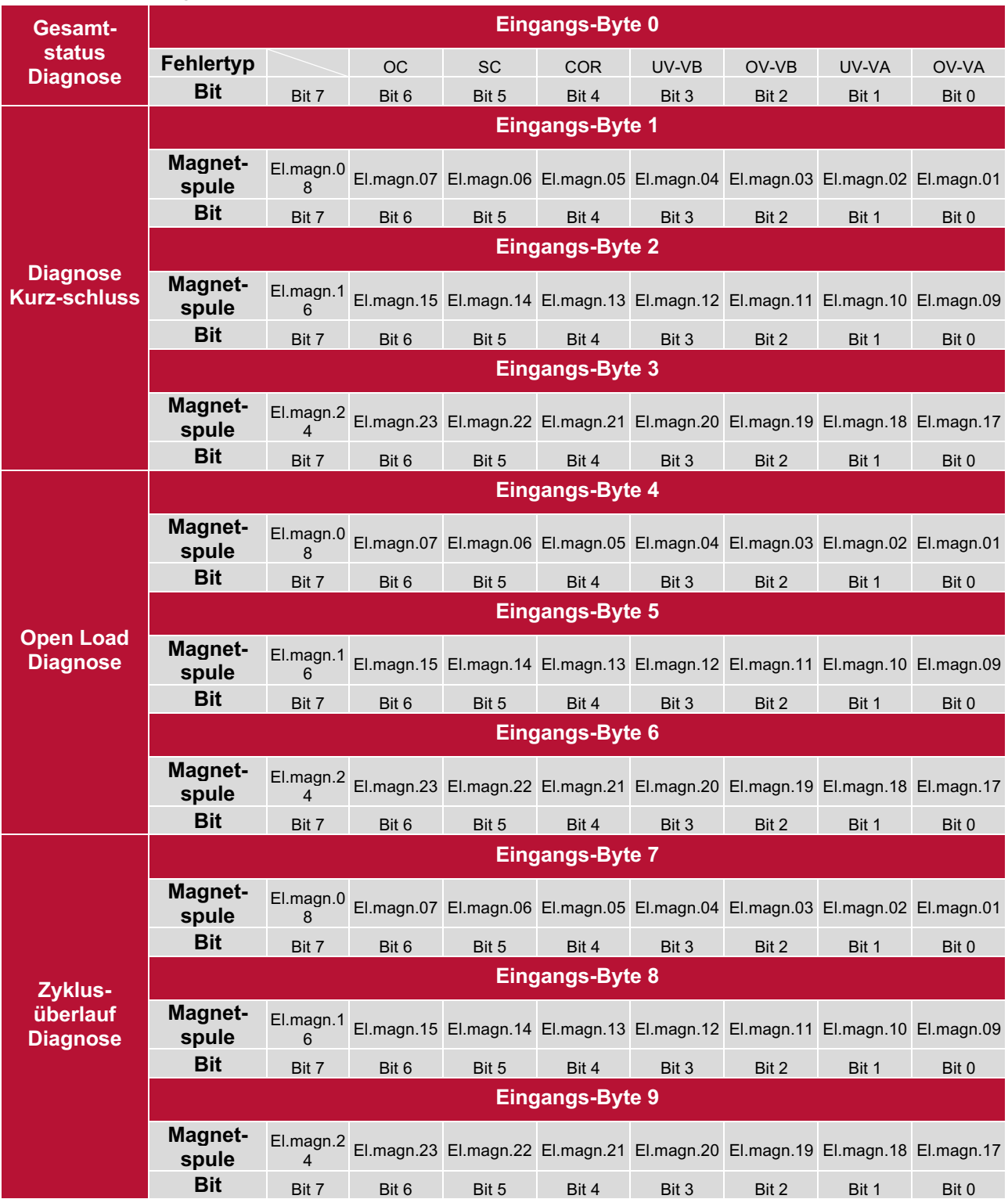

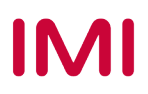

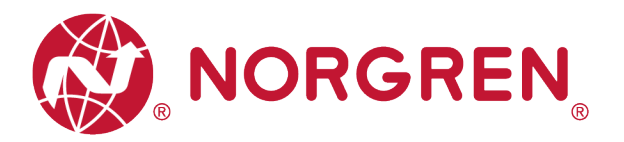

#### **6.4.1 Gesamtstatus Diagnose**

- § VR10 / VR15 Der Status der Ventilinselmodule wird in Echtzeit angezeigt.
- Die Gesamtstatusdiagnose umfasst:
	- Diagnose: Überspannung Ventil-Versorgungsspannung
	- Diagnose: Unterspannung Ventil-Versorgungsspannung
	- Diagnose: Überspannung Elektronik-Versorgungsspannung
	- Diagnose: Unterspannung Elektronik-Versorgungsspannung
	- Diagnose: Zyklusüberlauf (Zyklen über die Zählgrenze hinaus)
	- Diagnose: Kurzschluss
	- Diagnose: Open Load (z. B. Drahtbruch des Magneten)
- § Fehlercodes werden über "**Eingangs-Byte 0**" gemeldet".

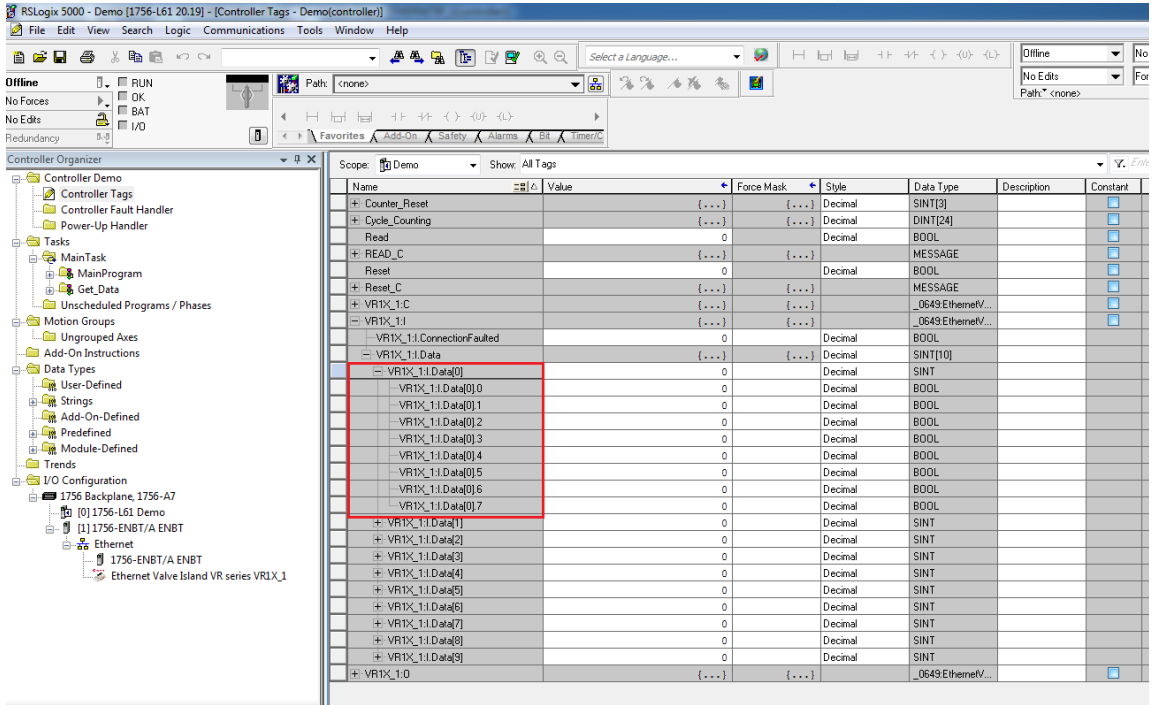

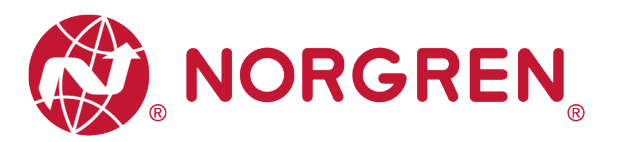

**•** Fehlercodes sind unten aufgeführt:

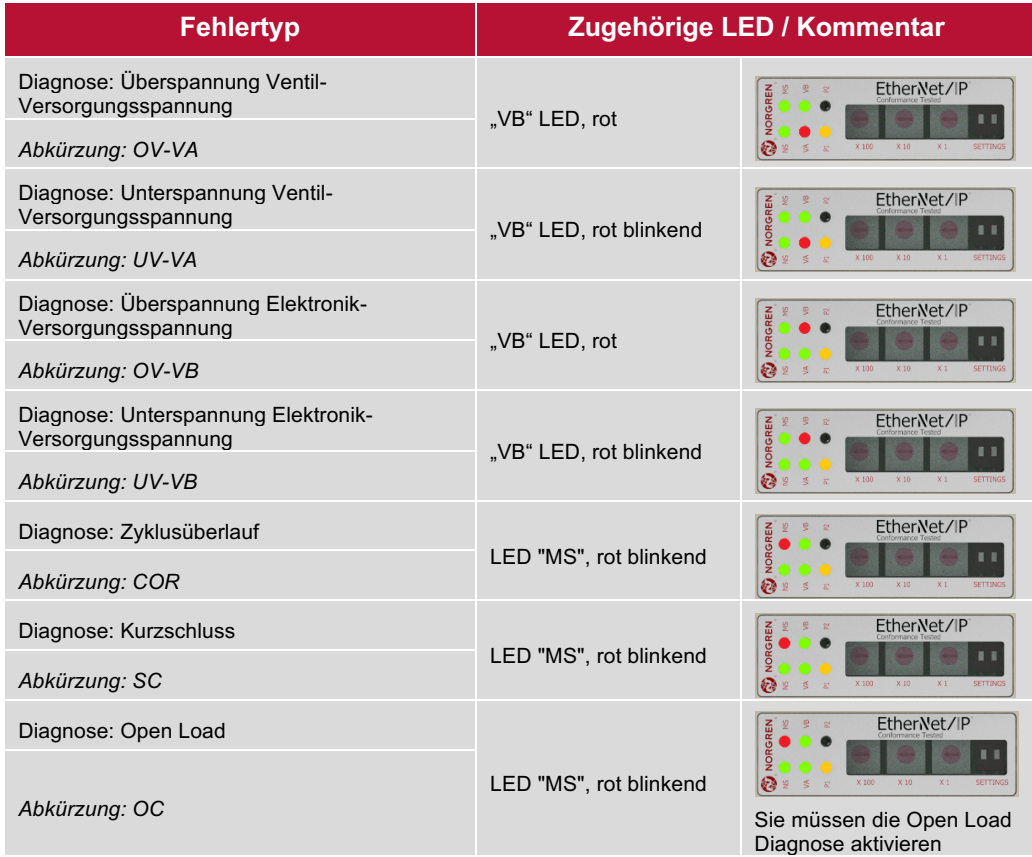

§ Die Beziehungen zwischen Binärwert und Fehlertyp sind in der folgenden Tabelle dargestellt. 0 ist kein Fehler, 1 ist ein gefundener Fehler.

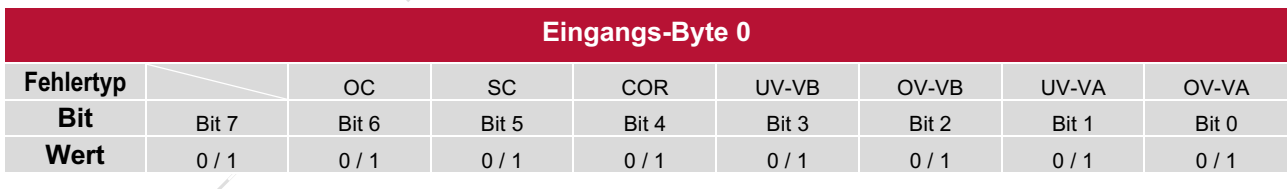

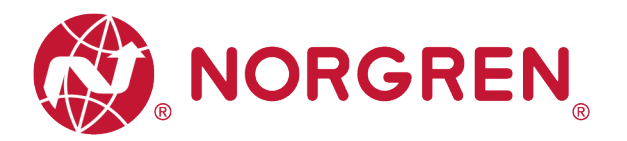

#### **6.4.2 Diagnose Kurzschluss**

§ Kurzschlussfehler Fehlercodes werden von "**Eingangs-Byte 1**", "**Eingangs-Byte 2**" und "**Eingangs-Byte 3**" angezeigt.

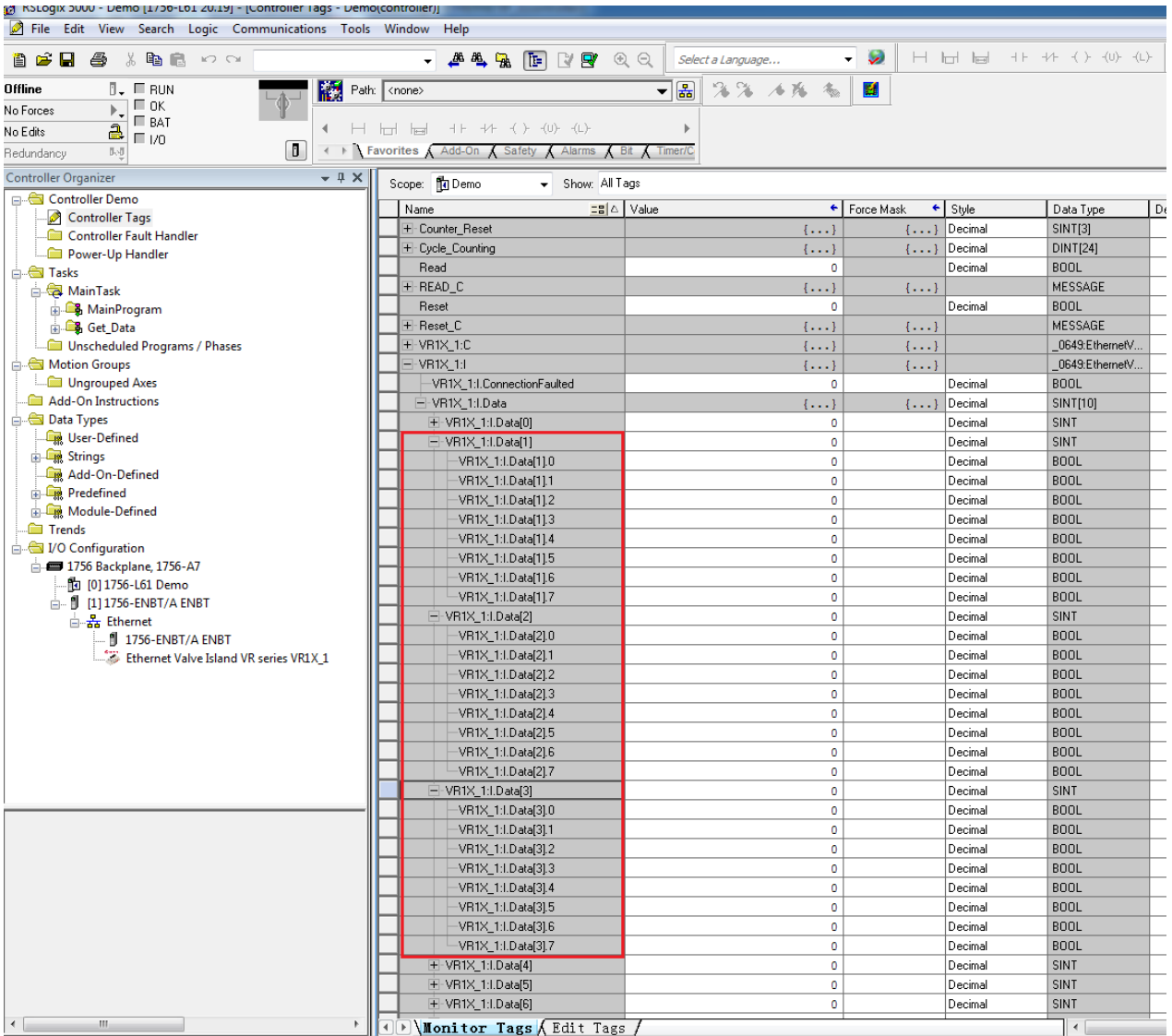

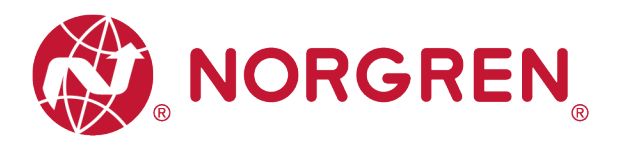

■ Die Zuordnung von Binärwert und Magnetnummer ist in der folgenden Tabelle dargestellt. 0 ist kein Fehler, 1 ist ein gefundener Fehler.

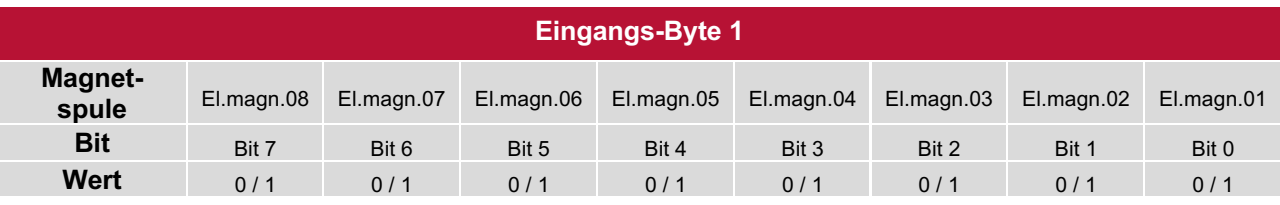

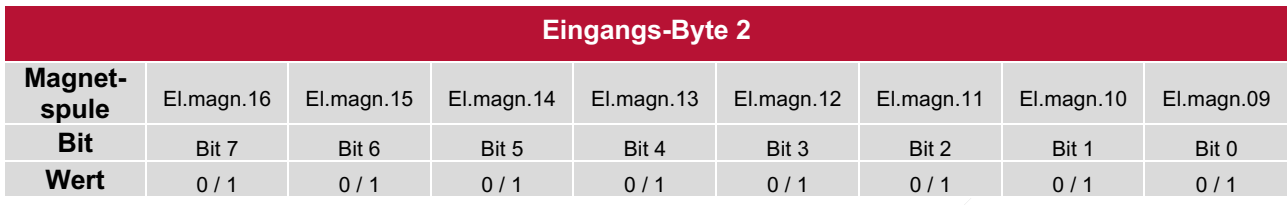

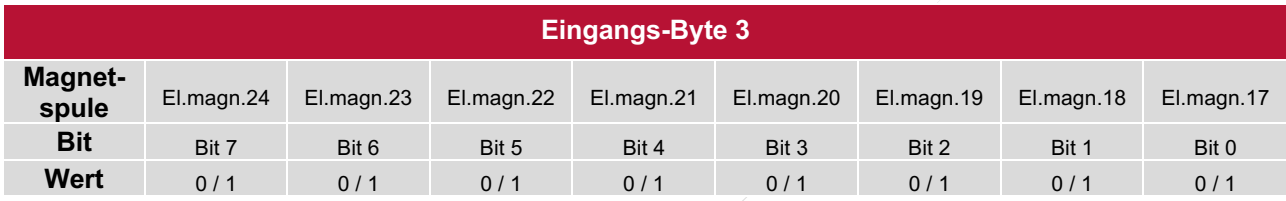

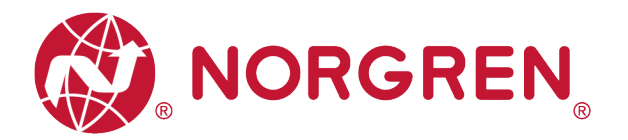

#### **6.4.3 Open Load Diagnose**

§ Open Load Fehlercodes werden von "**Eingangs-Byte 4**", " **Eingangs-Byte 5**" und "**Eingangs-Byte 6**" angezeigt.

Hinweis: Sie müssen die Open Load Diagnose aktivieren.

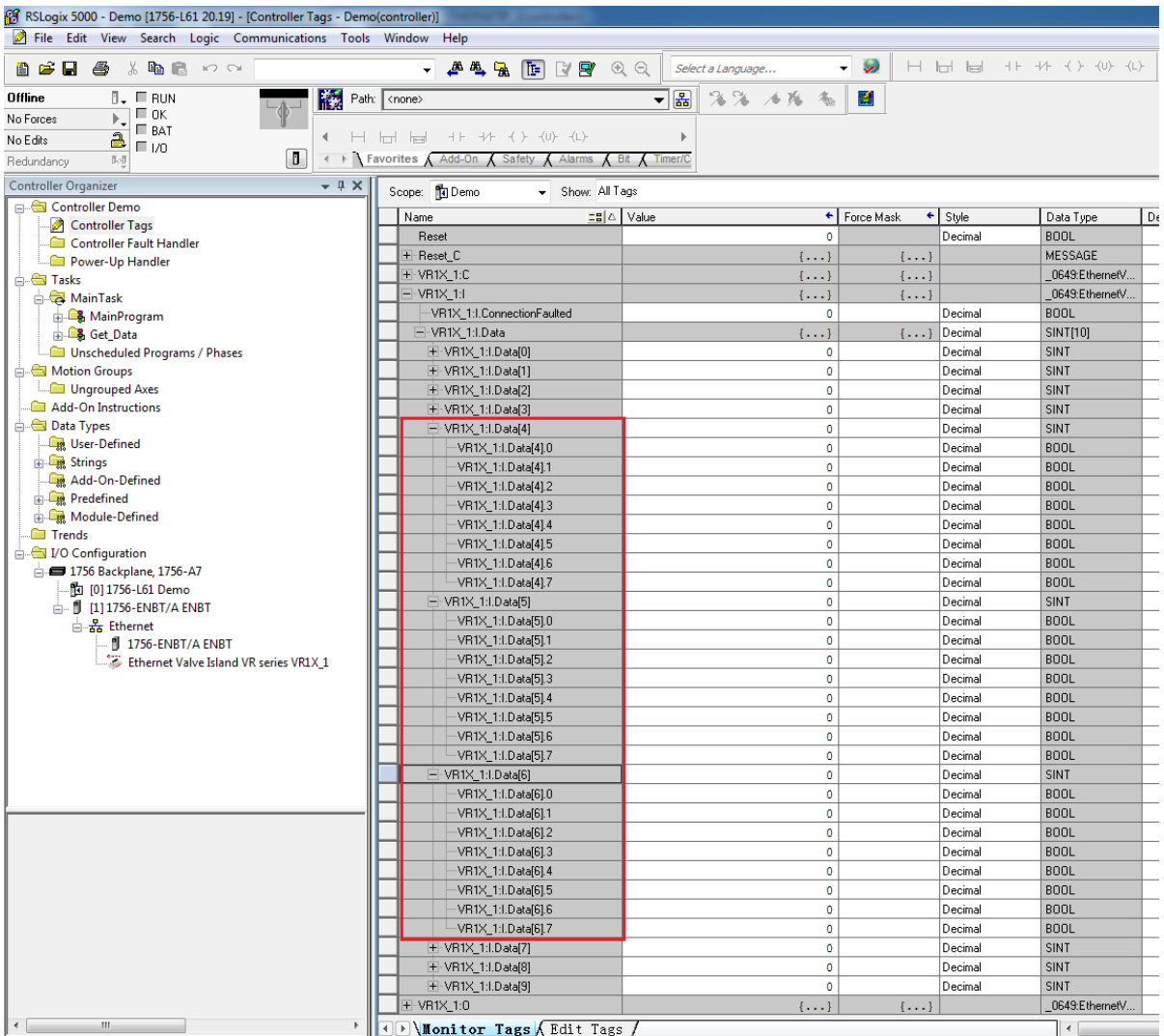

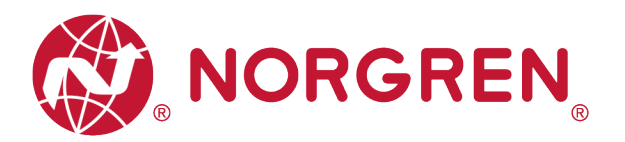

■ Die Zuordnung von Binärwert und Magnetnummer ist in der folgenden Tabelle dargestellt. 0 ist kein Fehler, 1 ist ein gefundener Fehler.

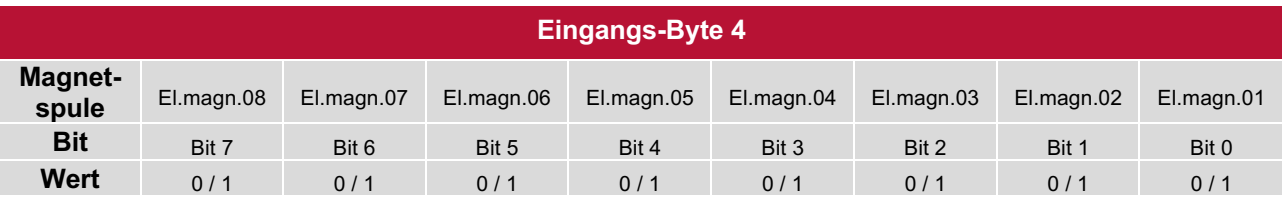

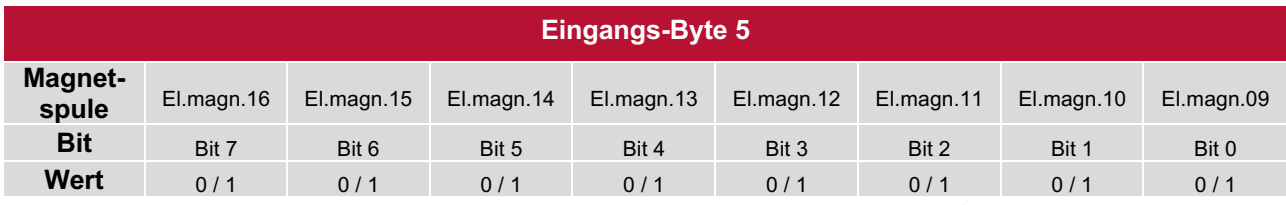

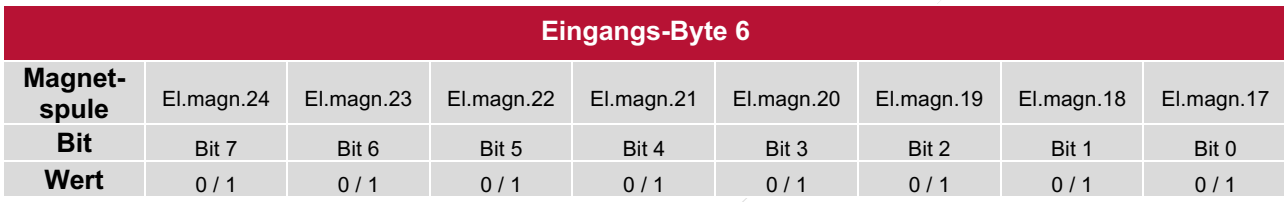

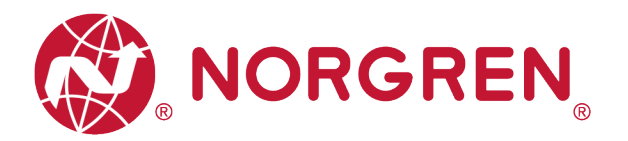

#### **6.4.4 Zyklusüberlauf-Diagnose**

§ Zyklusüberlauf Diagnose Fehlercodes werden von "**Eingangs-Byte 7**", "**Eingangs-Byte 8**" und "**Eingangs-Byte 9"** angezeigt.

Hinweis: Sie müssen eine gültige Zählgrenze einstellen, damit diese Diagnosefunktion wirksam ist.

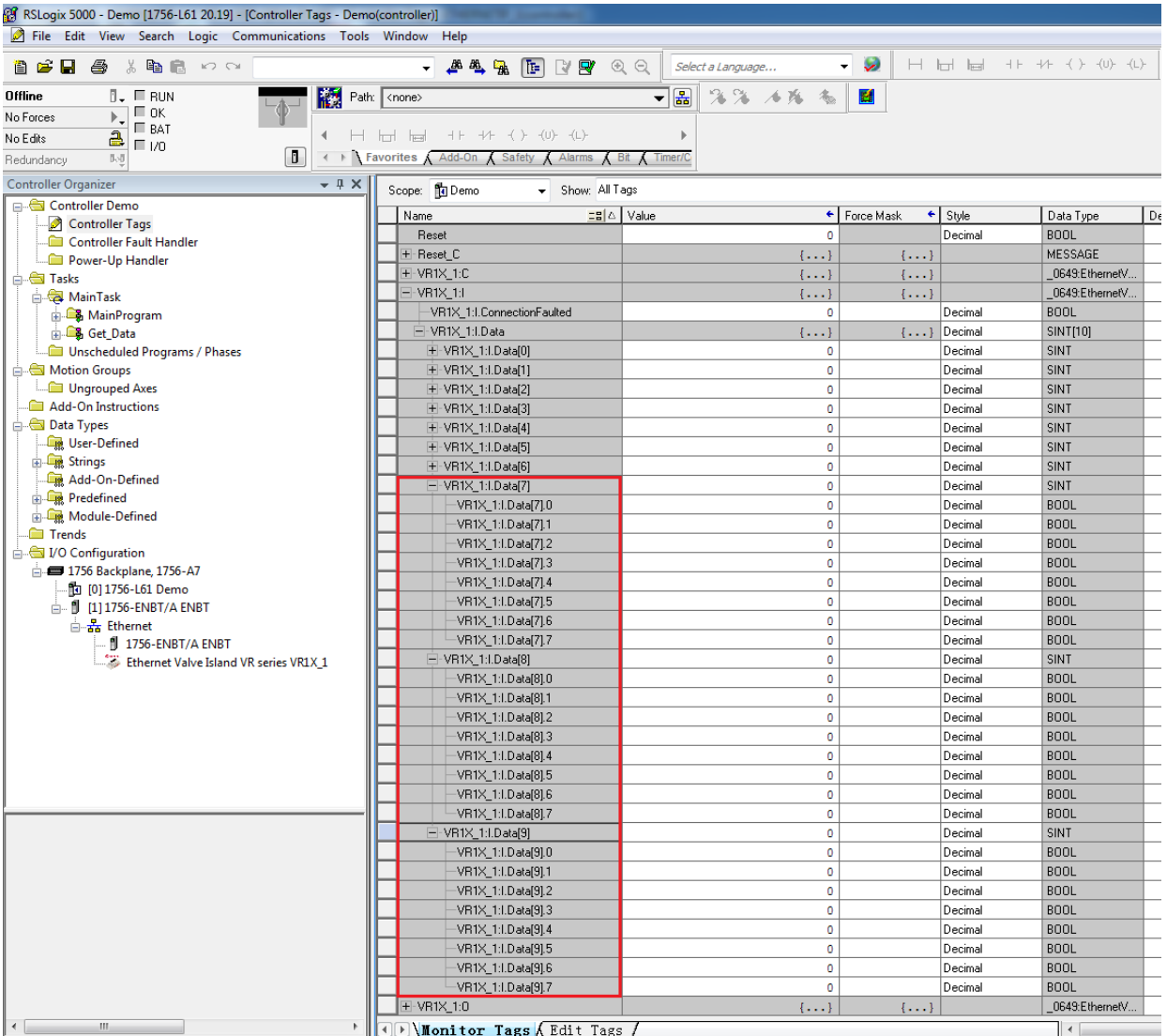

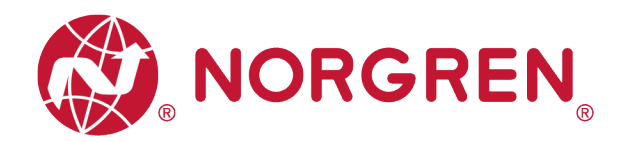

§ Die Zuordnung von Binärwert und Magnetnummer ist in der folgenden Tabelle dargestellt. 0 ist kein Fehler, 1 ist ein gefundener Fehler.

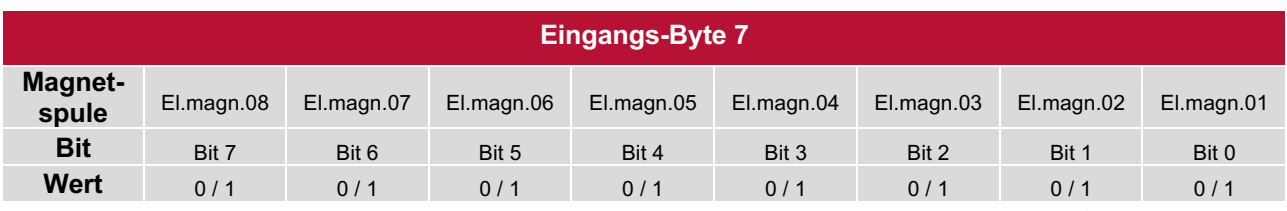

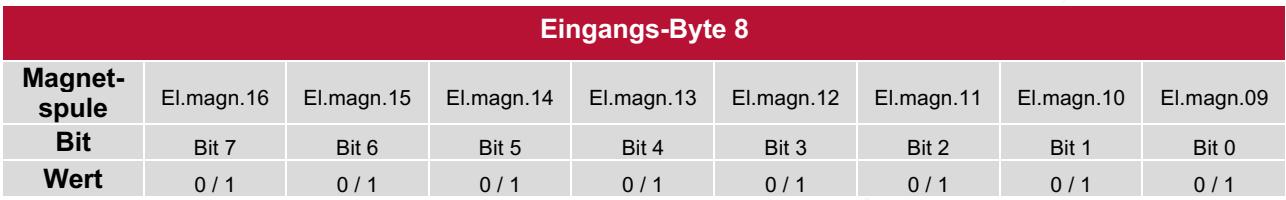

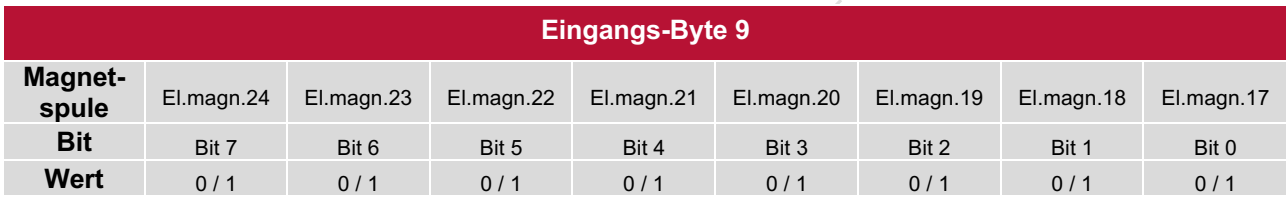

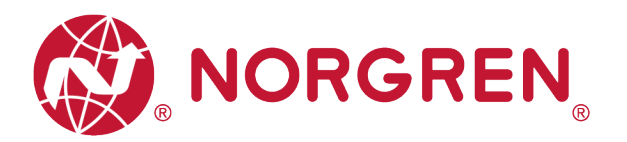

### **6.5 PARAMETRIERUNG**

In der EDS-Datei sind die Parametrierdaten als "Assembly Object Instance: 151d, Class: 0x04" definiert. Alle Parametrierdaten müssen nach der Einstellung heruntergeladen werden.

#### **6.5.1 Zykluszähler-Grenzwert**

Für die Ventilinseln VR10 / VR15 ist es möglich, für jede Magnetspule einen Grenzwert für den Zykluszähler einzustellen. Wenn der Zählerstand den Grenzwert überschreitet, wechselt die MS LED auf der Ventilinsel von grün auf rot blinkend.

- § Klicken Sie auf "Controll Tags". (Tag 1)
- Wählen Sie "Monitor Tag". (Tag 2)
- Erweitern Sie "VR1X\_1:C" (VR1X\_1 ist der Name des Moduls; er würde sich ändern, wenn ein anderer Name für das Modul verwendet wird). (Tag 3)
- § Stellen Sie den Zählergrenzwert für jede Magnetspule ein. Der Standardwert für jede Magnetspule ist der maximale Grenzwert. 16#ffff ffff (HEX-Stil) (Tag 4)

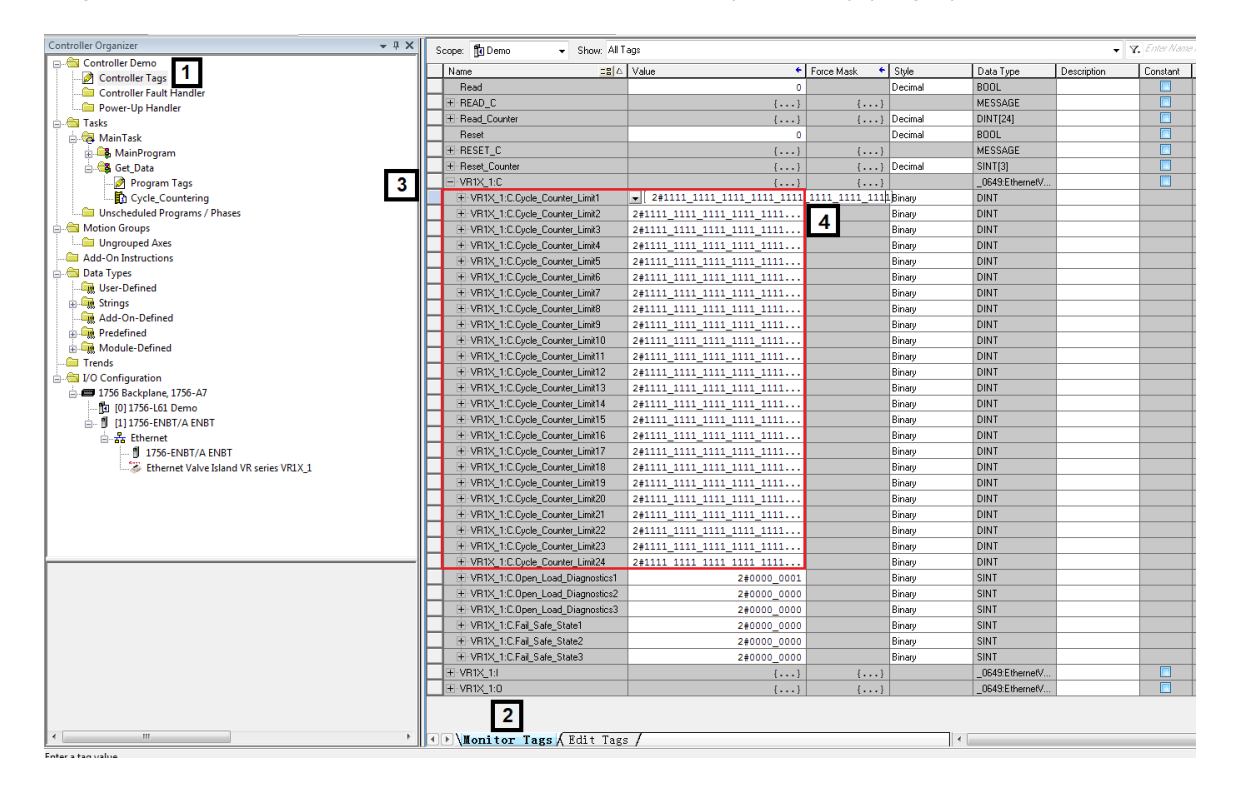

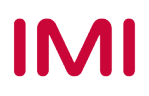

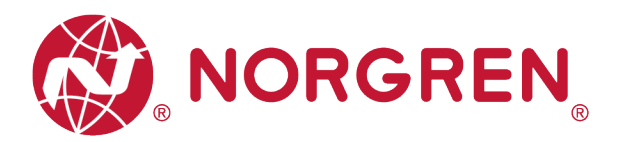

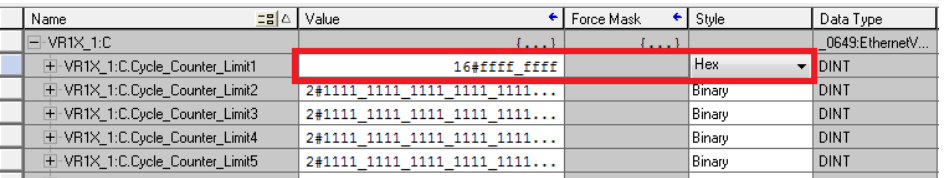

- Die Zuordnung von Variablenname und Magnetnummer ist in der folgenden Tabelle dargestellt.
- Der Bereich der Zählergrenze für jeden Magneten liegt zwischen 16#0000 0000 und 16#ffff\_ffff.
- Die Beziehung zwischen Magnetnummer und Ausgang ist in Kapitel 5 dargestellt.

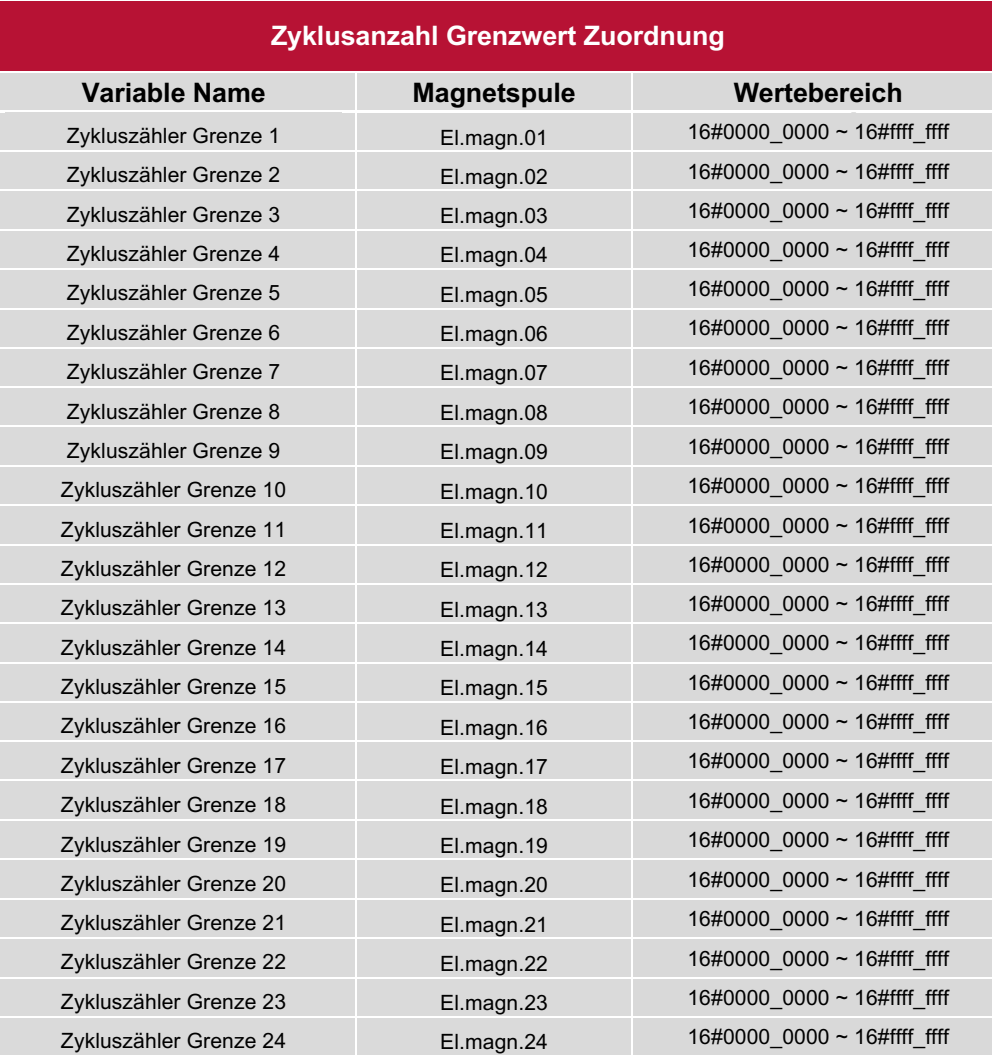

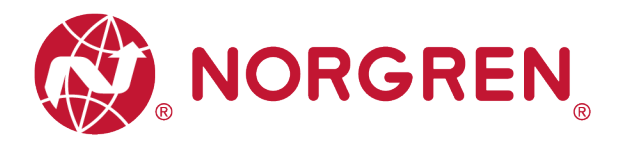

#### **6.5.2 Einstellung für die Open Load Diagnose**

Für die Ventilinseln VR10 / VR15 ist es möglich, die Open Load Diagnose für jeden Magneten zu aktivieren / deaktivieren. Wenn deaktiviert, erscheint kein EtherNet/IP Open Load Diagnose Fehler. Andernfalls wechselt die MS LED auf der Ventilinsel von grün auf rot blinkend.

- Klicken Sie auf "Control Tag". (Tag 1)
- Wählen Sie "Monitor Tag". (Tag 2)
- Erweitern Sie "VR1X\_1:C" (VR1X\_1 ist der Name des Moduls; er würde sich ändern, wenn ein anderer Name für das Modul verwendet wird). (Tag 3)
- § Stellen Sie "0" oder "1" für jeden Magneten ein, um die Opn Load Diagnose zu aktivieren oder zu deaktivieren. Der Standardwert für jeden Magneten ist "0", das bedeutet, die Open Load Diagnose ist standardmäßig deaktiviert. (Tag 4)

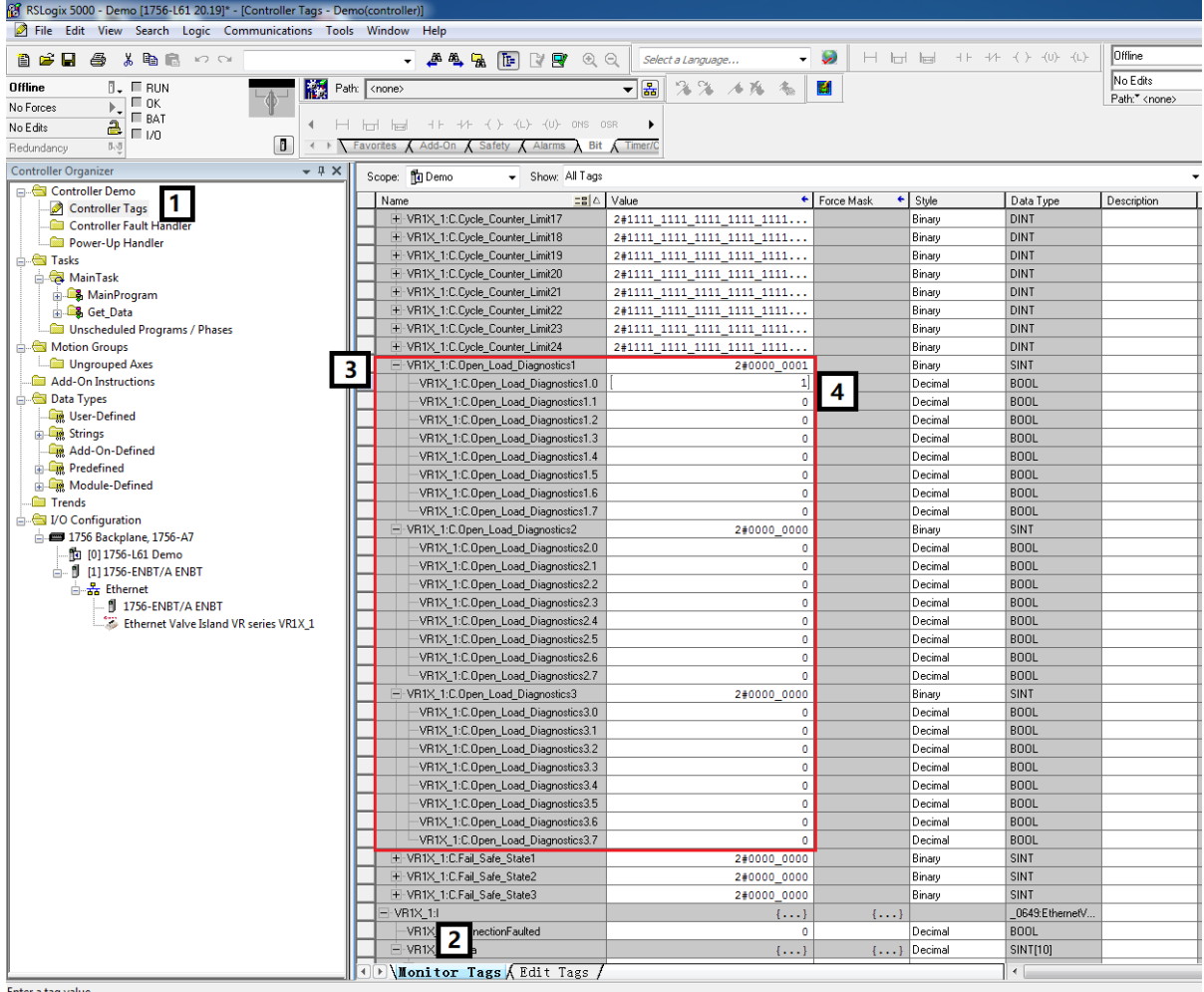

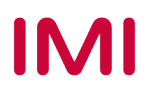

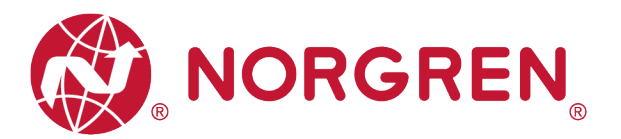

- Die Zuordnung von Wert und Magnetnummer ist in der folgenden Tabelle dargestellt.
- Das Bit, das auf "1" gesetzt ist, bedeutet die Freigabe der Open Load Diagnose dieses Magneten.
- Das Bit, das auf "0" gesetzt ist, bedeutet, dass die Funktion der Open Load Diagnose für diesen Magneten deaktiviert ist.
- Die Beziehung zwischen Magnetnummer und Ausgangspunkt ist in Kapitel 5 dargestellt.

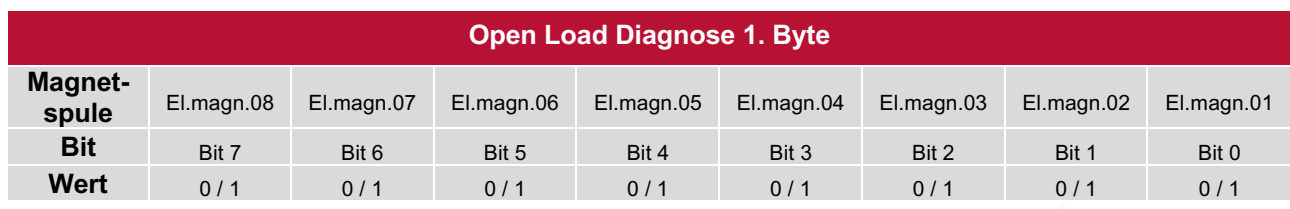

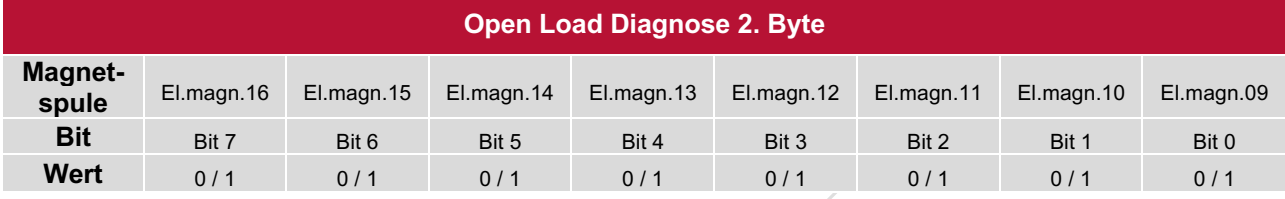

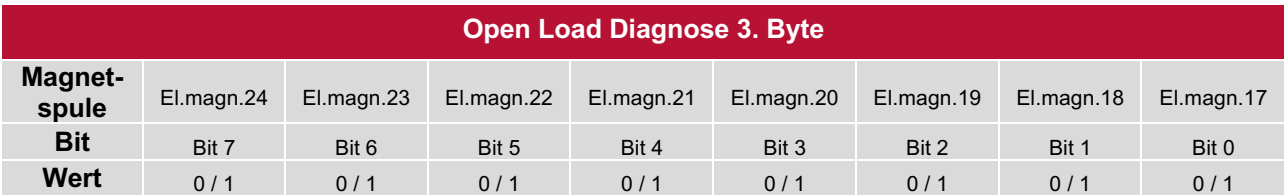

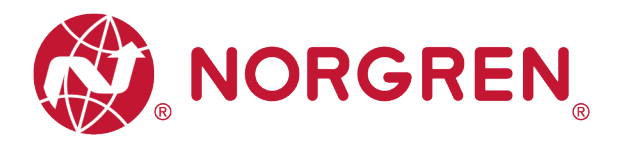

#### **6.5.3 Fail Safe Status Einstellung**

Es ist möglich, das Verhalten der Ausgänge im Falle einer unterbrochenen EtherNet/IP-Kommunikation oder einer gestoppten SPS zu definieren.

- Klicken Sie auf "Control Tag". (Tag 1)
- § Wählen Sie "Monitor Tag". (Tag 2)
- Erweitern Sie "VR1X\_1:C" (VR1X\_1 ist der Name des Moduls; er würde sich ändern, wenn ein anderer Name für das Modul verwendet wird). (Tag 3)
- Stellen Sie "0" oder "1" für jeden Magneten ein, um das Verhalten der Ausgänge bei unterbrochener EtherNet/IP-Kommunikation oder gestoppter SPS zu definieren. Der Standardwert für jeden Magneten ist "0", das bedeutet, dass bei unterbrochener EtherNet/IP-Kommunikation oder gestoppter SPS kein Ausgang dieses Magneten ausgegeben wird. (Tag 4)

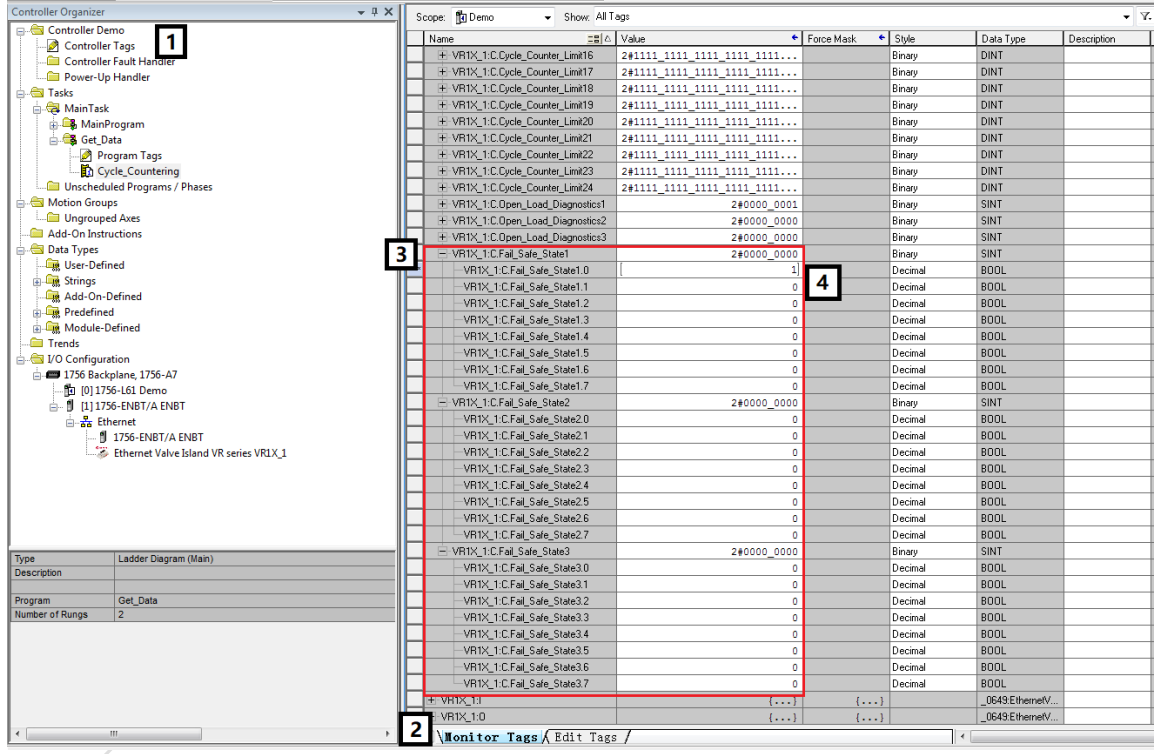

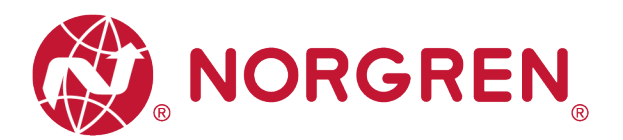

- Die Zuordnung von Wert und Magnetnummer ist in der folgenden Tabelle dargestellt.
- Das Bit auf "1" gesetzt, bedeutet, dass der letzte gültige Wert dieses Magneten beibehalten wird, falls die EtherNet/IP-Kommunikation unterbrochen oder die SPS angehalten wird.
- Das Bit, auf "0" gesetzt, bedeutet keine Ausgabe dieses Magneten bei unterbrochener EtherNet/IP-Kommunikation oder gestoppter SPS.
- Die Beziehung zwischen Magnetnummer und Ausgang ist in Kapitel 5 dargestellt.

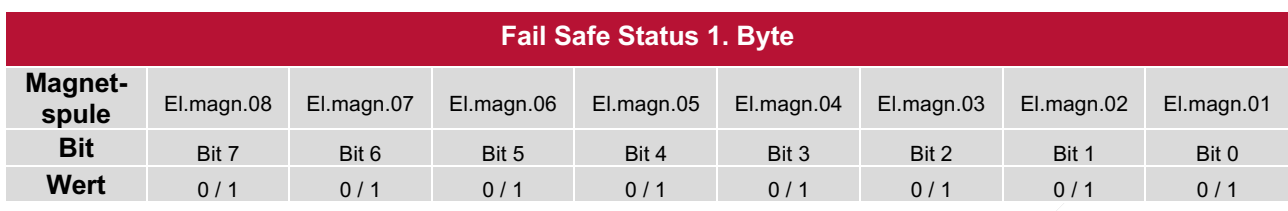

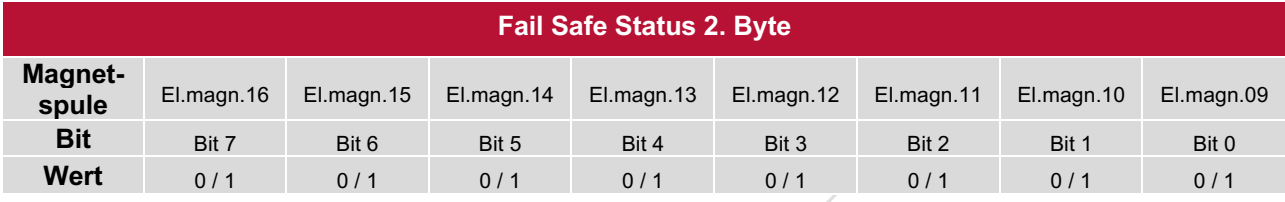

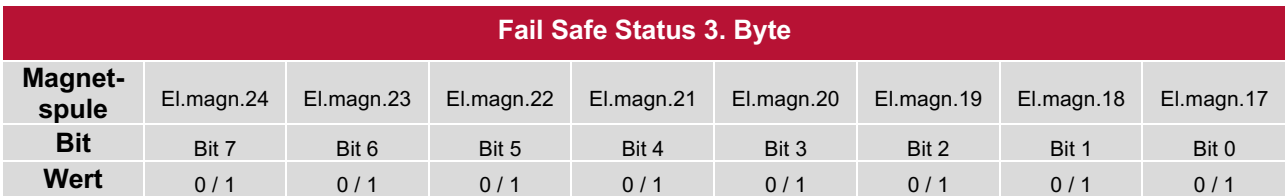

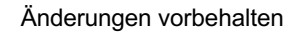

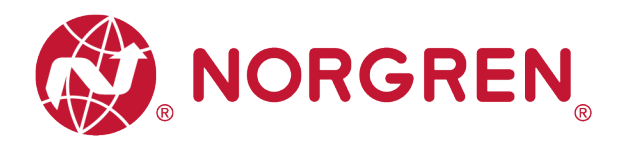

#### **6.5.4 Spannungs- und Kurzschlussdiagnose**

Die Ventilinsel VR10 / VR15 besitzt eine Über- / Unterspannungsüberwachung für die Elektronikund Ventil-Versorgungsspannung, sowie eine Kurzschlussdiagnose für jeden Magneten. Diese beiden Diagnosefunktionen können nicht deaktiviert werden.

- Bei Über- oder Unterspannung wechseln die zugehörigen LEDs auf der Ventilinsel die Farbe von grün auf rot.
- Im Falle eines Kurzschlusses wechselt die MS-LED auf der Ventilinsel von grün auf rot blinkend.

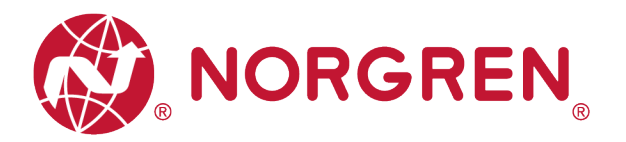

## **6.6 ZYKLUSZÄHLUNG DATENERFASSUNG**

In der EDS-Datei sind die Zykluszählerdaten als "Assembly Object Instance: 101d, Class: 0x04" definiert.

VR10 / VR15 Ventilinseln unterstützt die Zykluszählung für jeden Magneten.

- § Die Daten des Zykluszählers können über das Kontaktplan-Element "MSG" abgerufen werden.
- Die folgenden Schritte geben eine kurze Anleitung zur Verwendung von "MSG", um Daten von VR10/VR15 zu erhalten.
- 

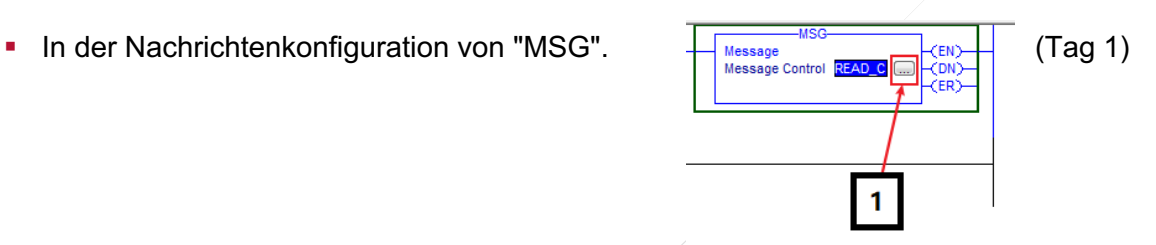

§ Wählen Sie den Servicetyp "Get Attribute Single". (Tag 2-3)

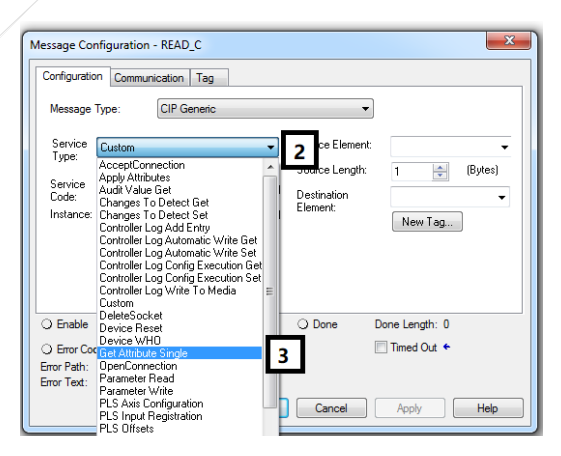

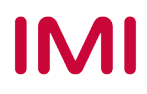

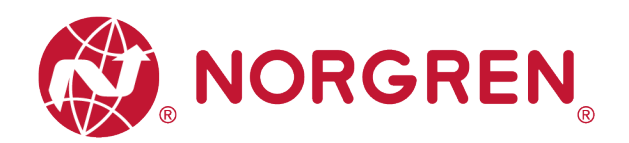

- Setzen Sie den Wert für "Class" auf 4. (Tag 4)
- Setzen Sie den Wert "Instance" auf 101. (Tag 5)
- § Setzen Sie den Wert für "Attribute" auf 3. (Tag 6)
- Klicken Sie auf "Destination Element". Wählen Sie die Variable aus, deren Datentyp "DINT [24]" ist

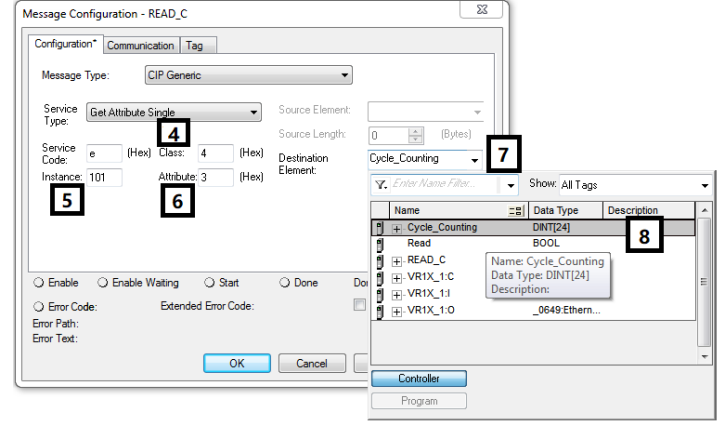

und die zum Speichern des Zählers erstellt wurde, und doppelklicken Sie darauf. (Tag 7-8)

- § Wählen Sie die Registerkarte "Communication". (Tag 9)
- § Klicken Sie auf die Schaltfläche "Browse". (Tag 10)

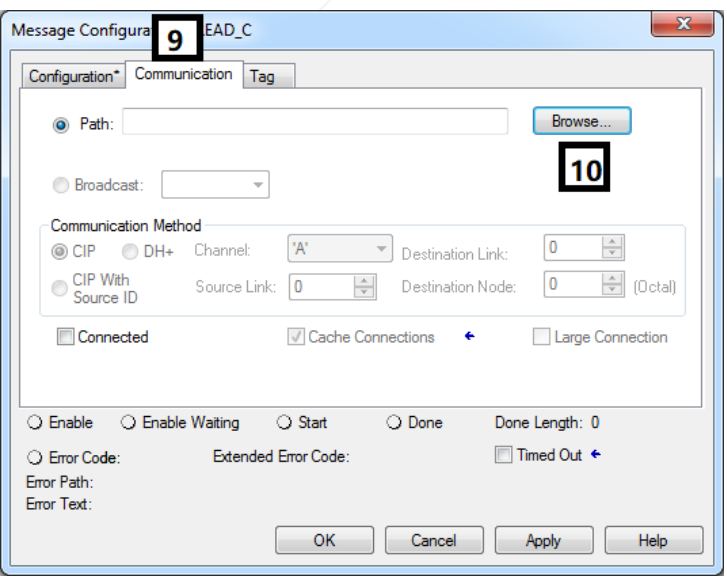

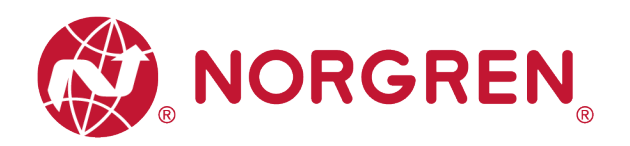

§ Wählen Sie das Ventilinselmodul und klicken Sie auf OK (Tag 11- 12).

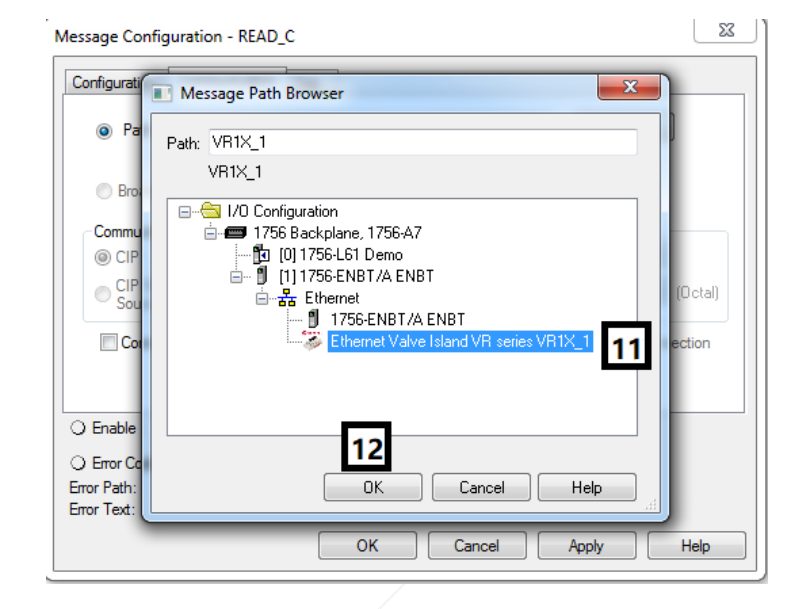

- § Fügen Sie ein "Examine One" Element hinzu, das mit dem "MSG"-Element verbunden ist. (Tag 13)
- Laden Sie das Programm in die SPS und versetzen Sie die SPS in den Run-Modus, dann können bei jeder steigenden Flanke des "Examine On"-Elements die Daten der Zählernummer über das MSG-Element abgerufen werden. (Tag 14)

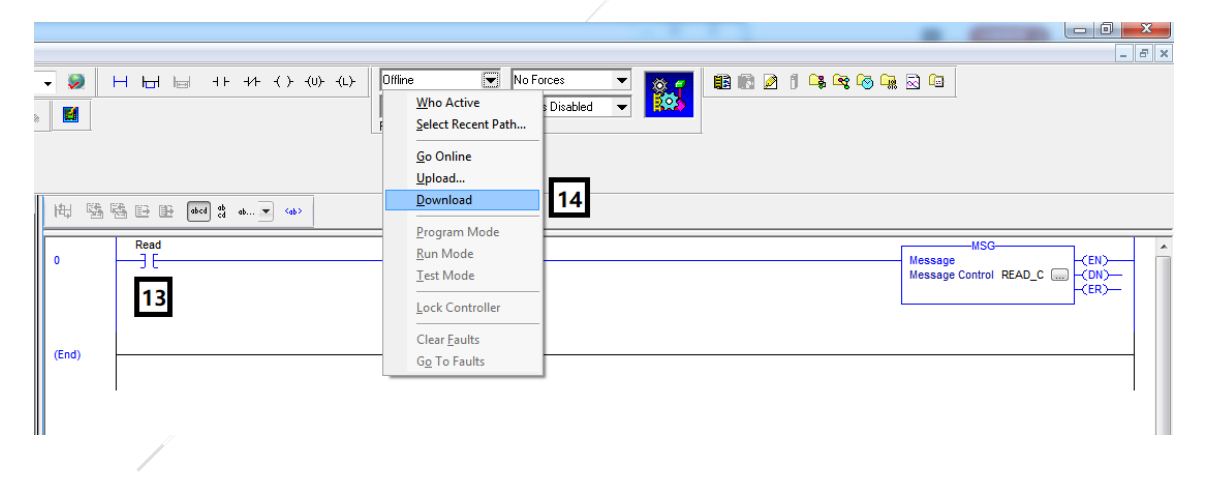

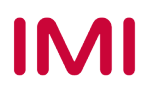

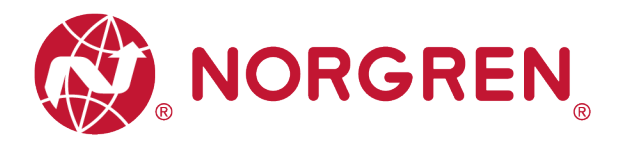

# **6.7 RÜCKSETZEN DES ZYKLUSZÄHLERS**

In der EDS-Datei sind die Rücksetzdaten des Zykluszählers als "Assembly Object Instance: 102d, Class: 0x04" definiert.

VR10 / VR15 Ventilinseln unterstützten die Zählerrückstellung für jeden Magneten.

- § Die Daten des Zykluszählers können mit dem Kontaktplan-Element "MSG" zurückgesetzt werden.
- Die folgenden Schritte geben eine kurze Anleitung zur Verwendung von "MSG" zum Zurücksetzen der Zykluszählerdaten einer VR10/VR15.
- 

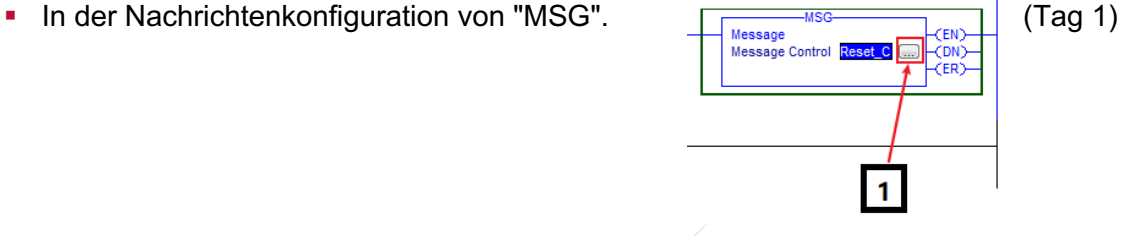

§ Wählen Sie den Diensttyp "Set Attribute Single". (Tag 2-3)

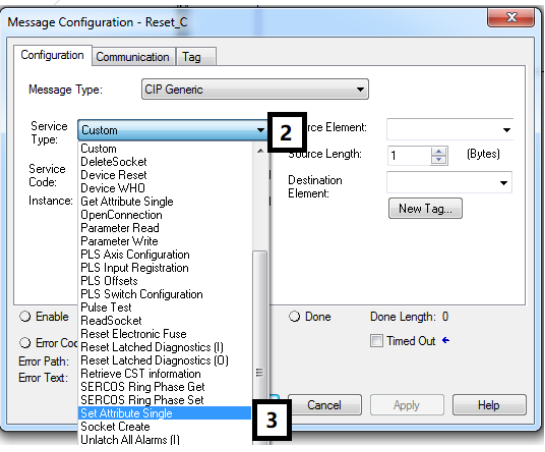

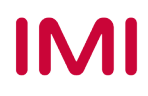

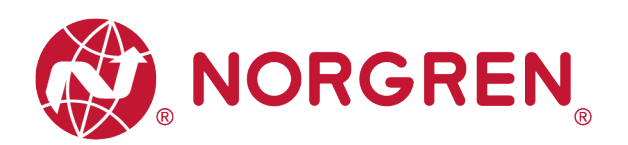

- Stellen Sie den "Class" Wert auf 4 ein (Tag 4).
- Setzen Sie den "Instance" Wert auf 102. (Tag 5)
- § Wert für "Attribute" einstellen 3. (Tag 6)
- § Klicken Sie auf "Source Element". Wählen Sie die Variable aus, deren Datentyp "DINT [3]" ist und die für das Zurücksetzen des Zählers erstellt wurde, und doppelklicken Sie sie. (Tag 7-8)
- § Stellen Sie den Wert "Source Length" auf 3 ein. (Tag 9)

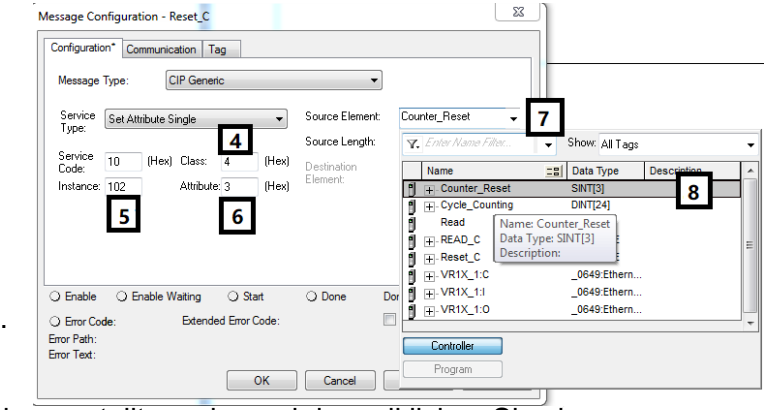

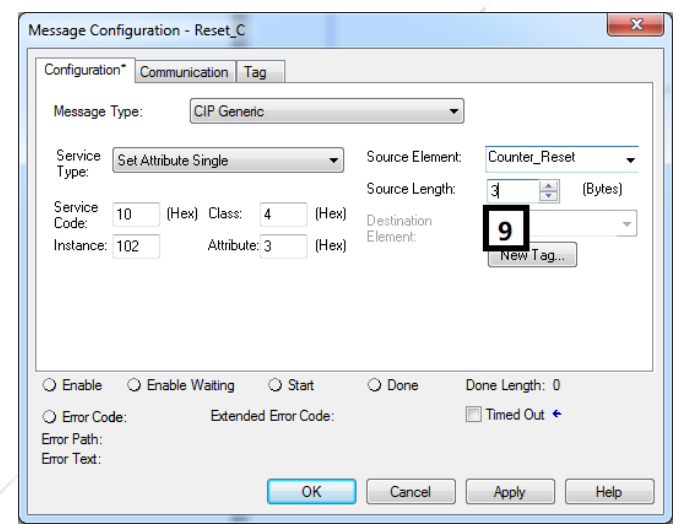

- § Wählen Sie die Registerkarte "Communication" (Tag 10).
- § Klicken Sie auf die Schaltfläche "Browse" (Tag 11).

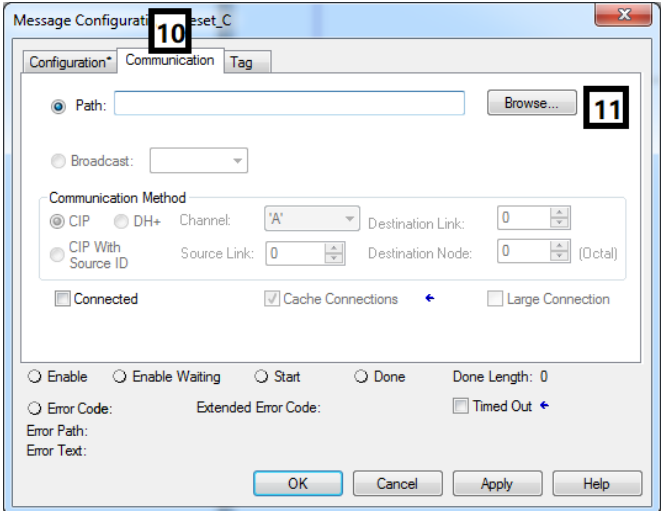

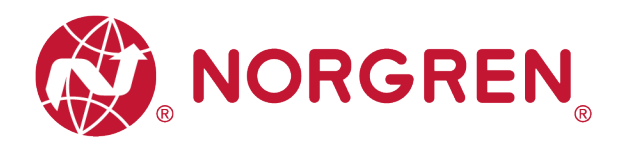

§ Wählen Sie das Ventilinselmodul und klicken Sie auf OK (Tag 12- 13).

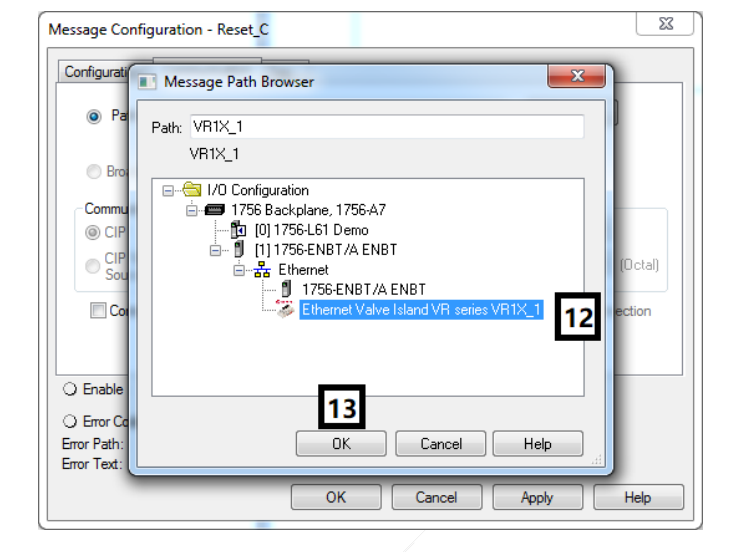

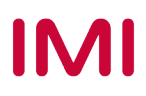

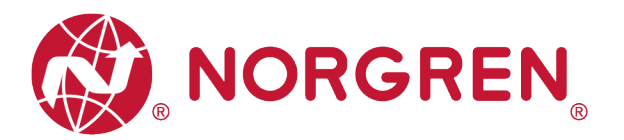

§ Erweitern Sie die Variable, die für das Zurücksetzen des Zählers erstellt wurde, setzen Sie den Wert je nach Bedarf auf "1" oder "0". Alle Bits sind standardmäßig auf "0" gesetzt (Tag 14-15).

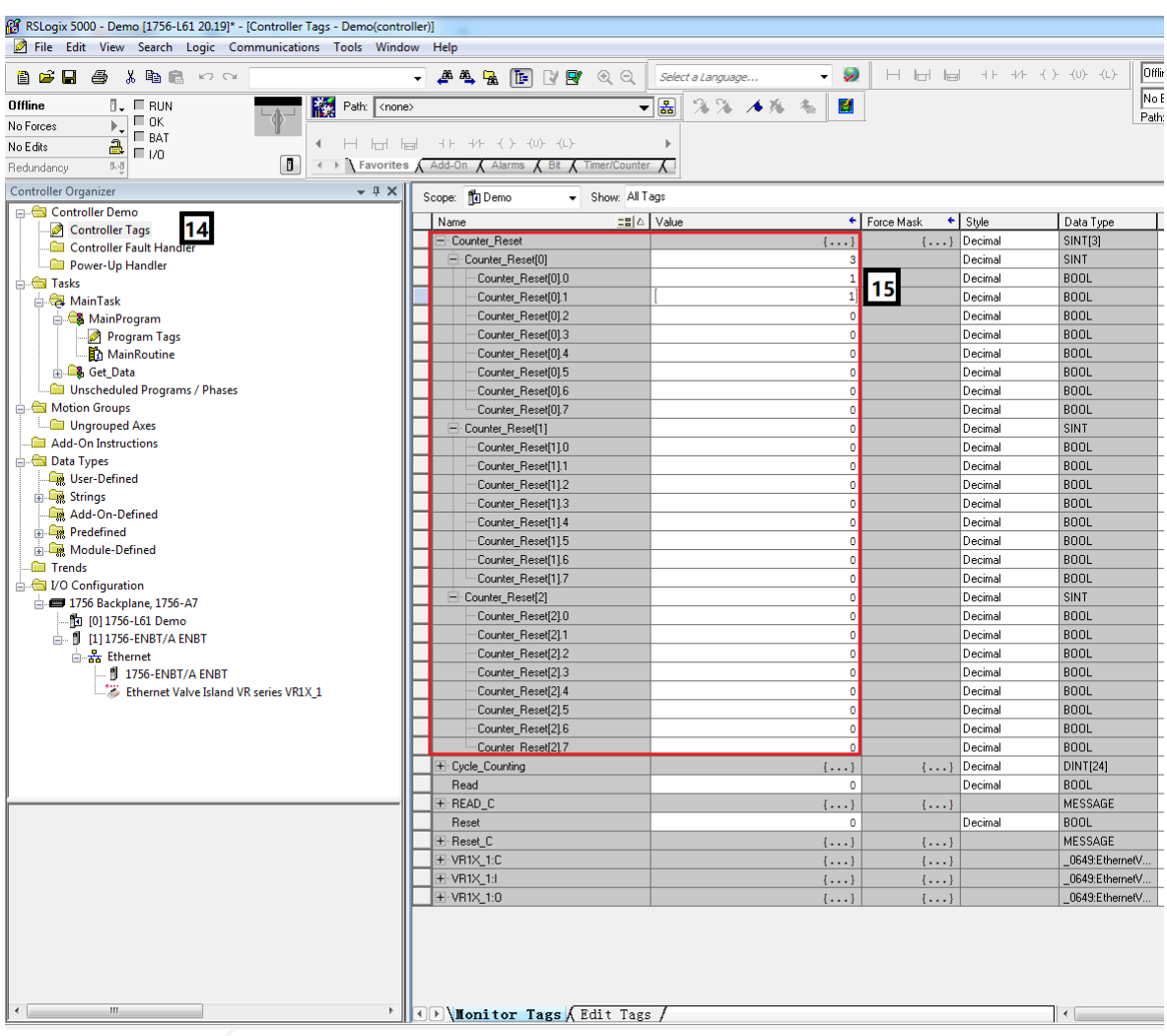

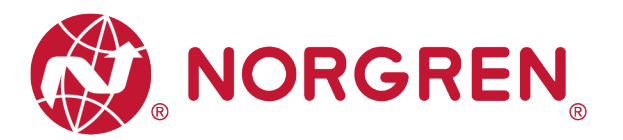

- Die Beziehungen zwischen Wert und Magnetnummernzuordnung sind in der folgenden Tabelle dargestellt.
- § Das Bit, auf "1" gesetzt, bedeutet, dass der-Zyklus Zählwert dieses Magneten gelöscht und zurückgesetzt wird.
- § Das Bit, das auf "0" gesetzt ist, bedeutet keine Aktion von Clear & Reset.

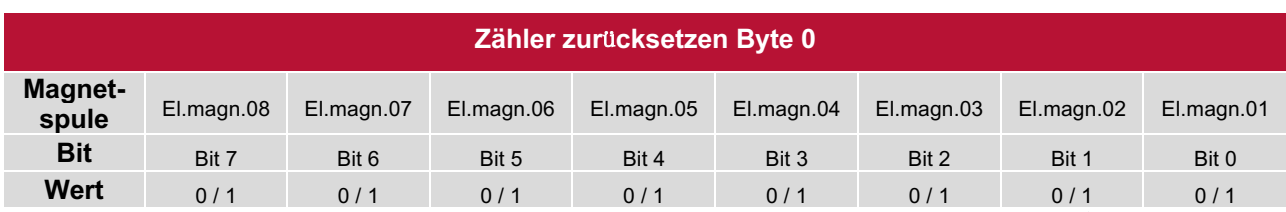

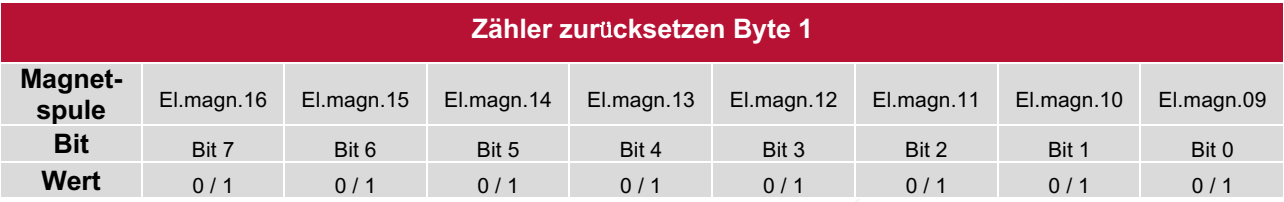

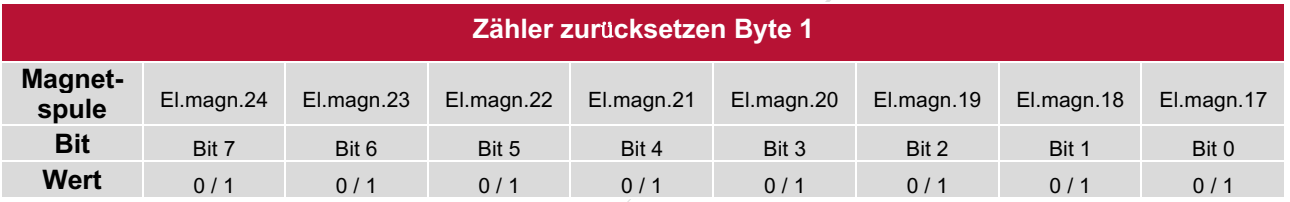

■ Fügen Sie das Element "Examine On" hinzu, das mit dem Element "MSG" verbunden ist. (Tag 16).

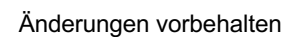

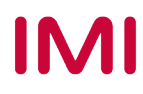

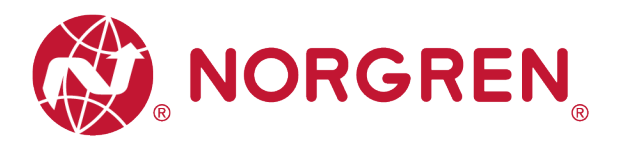

■ Laden Sie das Programm in die SPS und versetzen Sie die SPS in den Run-Modus, dann wird bei jeder steigenden Flanke des Elements "Examine On" die Aktion "Clear & Reset" durch das MSG-Element "Reset\_C" ausgeführt. (Tag 17)

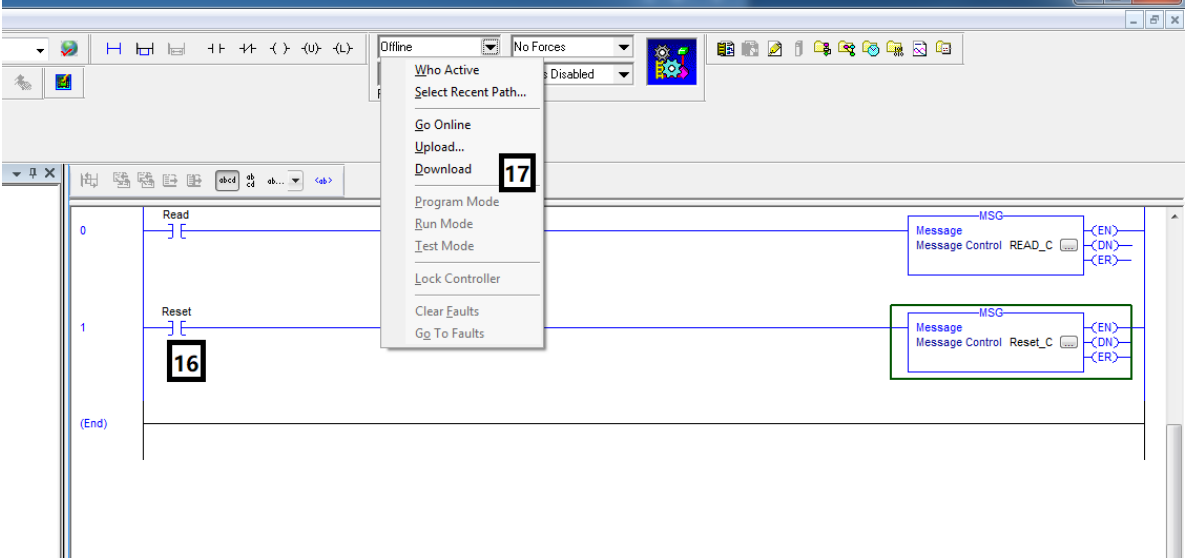

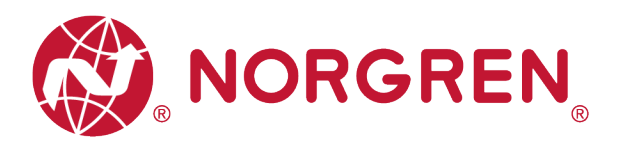

# **7 LED STATUS BESCHREIBUNG**

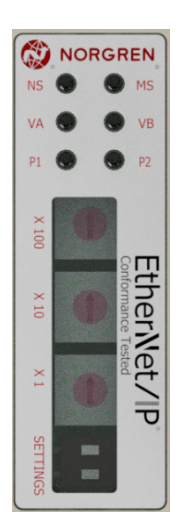

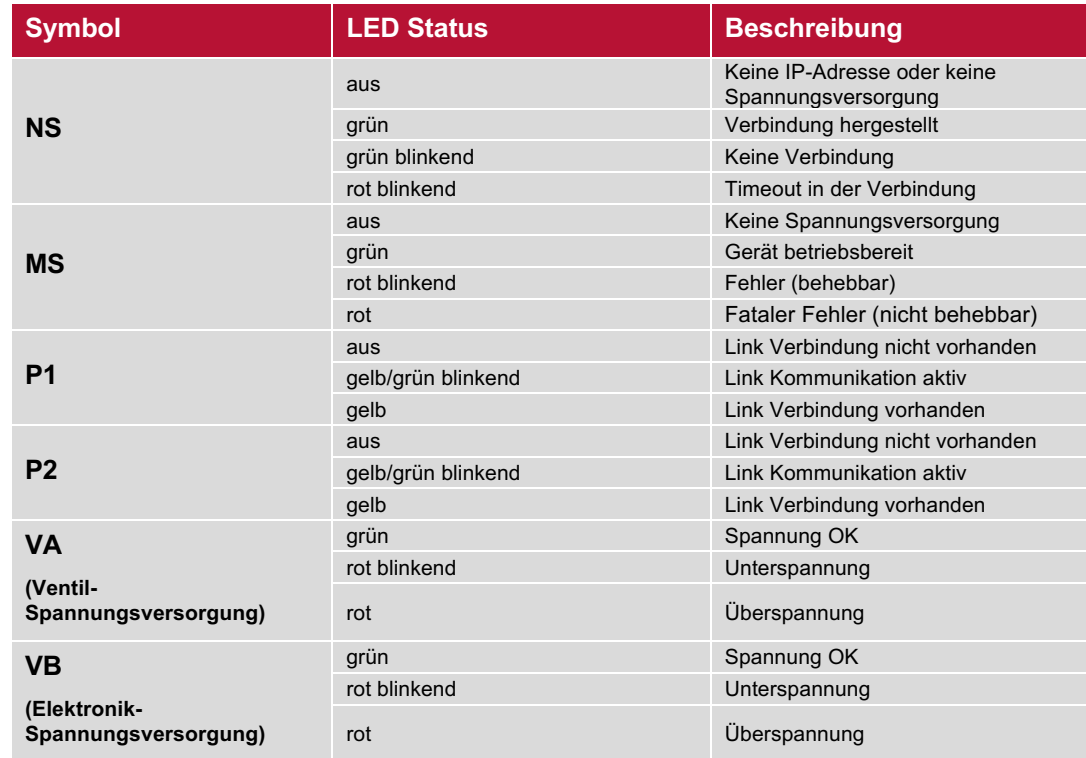

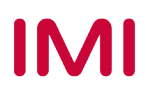

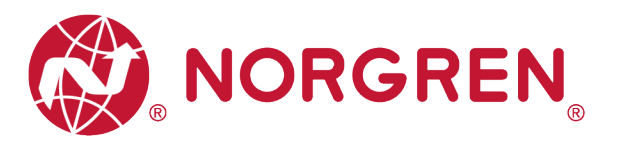

# **8 TECHNISCHE DATEN EtherNet/IP SCHNITTSTELLE**

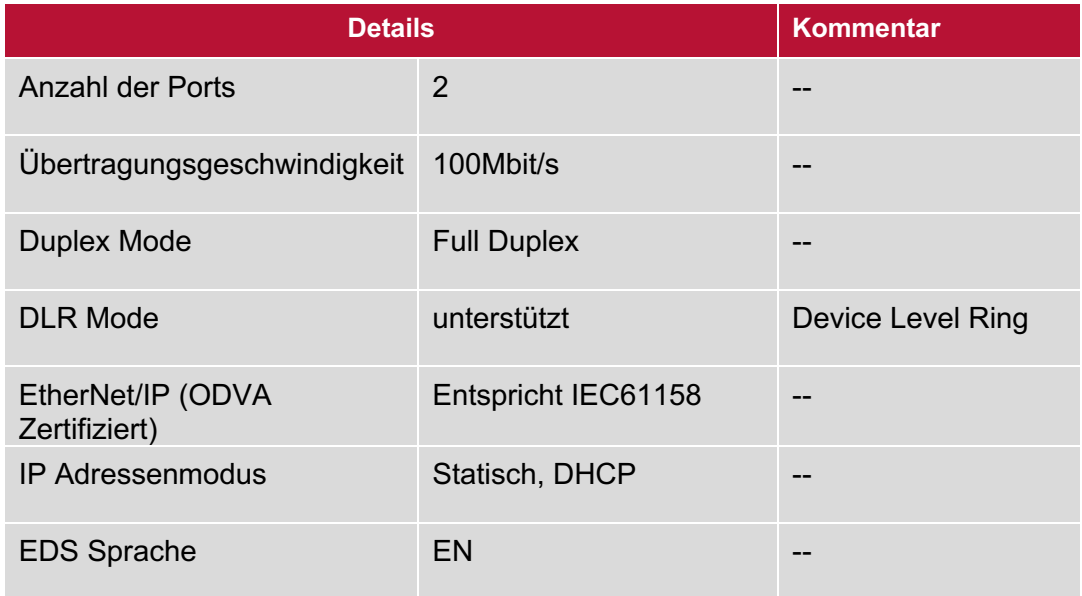

Hinweis:

EtherNet/IP-Version:

Band 1 (Ausgabe 3.24) und Band 2 (Ausgabe 1.23).

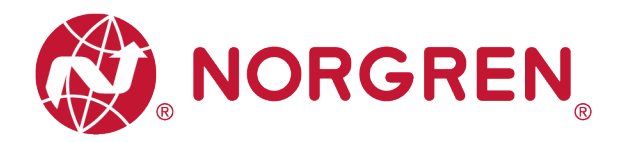

# **9 KUNDENSERVICE**

Norgren verfügt über vier globale Technikzentren, über ein Vertriebs- und Servicenetzwerk in 50 Ländern sowie über Produktionsstätten in den USA, Deutschland, China, Großbritannien, der Schweiz, der Tschechischen Republik, Mexiko und Brasilien.

Für Informationen zu allen Norgren-Unternehmen besuchen Sie www.norgren.com Unterstützt durch ein weltweites Händlernetz.

Die angegebenen Daten dienen allein der Produktbeschreibung.

Eine Aussage über eine bestimmte Beschaffenheit oder eine Eignung für einen bestimmten Einsatzzweck kann aus unseren Angaben nicht abgeleitet werden. Die Angaben entbinden den Verwender nicht von eigenen Beurteilungen und Prüfungen. Bitte beachten Sie, dass unsere Produkte einem natürlichen Verschleiß- und Alterungsprozess unterliegen.

© Dieses Dokument sowie die Daten, Spezifikationen und andere Informationen sind ausschließlich Eigentum der Norgren GmbH. Ohne Genehmigung der Norgren GmbH darf es nicht vervielfältigt oder an Dritte weitergegeben werden.

Änderungen vorbehalten.

*DE*

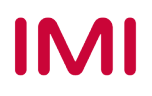

Wir sind eine Unternehmensgruppe von Norgren und verfügen über ein Vertriebs- und Servicenetzwerk in 50 Ländern sowie Produktionsstätten in Brasilien, China, Deutschland, Großbritannien, Indien, Mexiko, Schweiz, Tschechische Republik und USA.

Weitere Norgren-Unternehmen unter

**www.norgren.com**

**Unterstützung durch Händler weltweit**

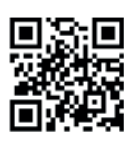

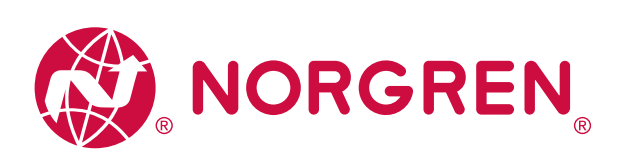

Norgren, Buschjost, FAS, Herion, Kloehn, Maxseal und Thompson Valves sind eingetragene Warenzeichen der Norgren-Unternehmen. Änderungen vorbehalten OM\_VR\_A1743-OPM-EP de/04/21

Incorporating

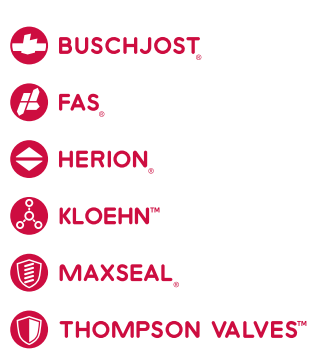

# **IMI**